**Edizione riveduta e corretta V3 Dicembre 2014 I10029**

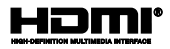

# **ASUS Tablet ASUS Mobile Dock** Manuale utente (e-Manual)

*Serie T100*

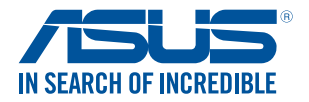

(вс

#### **INFORMAZIONI SUL COPYRIGHT**

Nessuna parte di questo manuale, compresi i prodotti e i software in esso descritti, può essere riprodotta, trasmessa, trascritta, archiviata in un sistema di recupero o tradotta in alcuna lingua, in alcuna forma e in alcun modo, fatta eccezione per la documentazione conservata dall'acquirente a scopi di backup, senza l'espressa autorizzazione scritta di ASUSTeK COMPUTER INC. ("ASUS").

ASUS FORNISCE QUESTO MANUALE "COSÌ COM'È" SENZA GARANZIA DI ALCUN TIPO, ESPLICITA O IMPLICITA, INCLUDENDO SENZA LIMITAZIONI LE GARANZIE O CONDIZIONI IMPLICITE DI COMMERCIABILITÀ O IDONEITÀ AD UN PARTICOLARE SCOPO. IN NESSUN CASO ASUS, I SUOI DIRIGENTI, FUNZIONARI, IMPIEGATI O DISTRIBUTORI SONO RESPONSABILI PER QUALSIASI DANNO INDIRETTO, PARTICOLARE, ACCIDENTALE O CONSEGUENTE (COMPRESI DANNI DERIVANTI DA PERDITA DI PROFITTO, PERDITA DI CONTRATTI, PERDITA D'USO O DI DATI, INTERRUZIONE DELL'ATTIVITÀ E SIMILI), ANCHE SE ASUS È STATA AVVISATA DELLA POSSIBILITÀ CHE TALI DANNI SI POSSANO VERIFICARE IN SEGUITO A QUALSIASI DIFETTO O ERRORE NEL PRESENTE MANUALE O NEL PRODOTTO.

I prodotti e nomi delle aziende che compaiono in questo manuale possono essere marchi registrati o diritti d'autore delle rispettive aziende, o meno, e sono usati a solo scopo identificativo o illustrativo, a beneficio dell'utente, senza alcuna intenzione di violazione dei diritti di alcun soggetto.

LE SPECIFICHE E LE INFORMAZIONI CONTENUTE IN QUESTO MANUALE SONO FORNITE A SOLO USO INFORMATIVO E SONO SOGGETTE A CAMBIAMENTI IN QUALSIASI MOMENTO, SENZA PREAVVISO, E NON POSSONO ESSERE INTERPRETATE COME UN IMPEGNO DA PARTE DI ASUS. ASUS NON SI ASSUME ALCUNA RESPONSABILITÀ E NON SI FA CARICO DI ALCUN ERRORE O INESATTEZZA CHE POSSA COMPARIRE IN QUESTO MANUALE COMPRESI I PRODOTTI E I SOFTWARE DESCRITTI AL SUO INTERNO.

Copyright © 2014 ASUSTeK Computer, Inc. Tutti i diritti riservati.

#### **CONDIZIONI E LIMITI DI COPERTURA DELLA GARANZIA SUL PRODOTTO**

Le condizioni di garanzia variano a seconda del tipo di prodotto e sono specificatamente indicate nel Certificato di Garanzia allegato a cui si fa espresso rinvio.

Inoltre la garanzia stessa non è valida in caso di danni o difetti dovuti ai seguenti fattori: (a) uso non idoneo, funzionamento o manutenzione impropri inclusi (senza limitazioni) e l'utilizzo del prodotto con una finalità diversa da quella conforme alle istruzioni fornite da ASUSTeK COMPUTER INC. in merito all'idoneità di utilizzo e alla manutenzione; (b) installazione o utilizzo del prodotto in modo non conforme agli standard tecnici o di sicurezza vigenti nell'Area Economica Europea e in Svizzera; (c) collegamento a rete di alimentazione con tensione non corretta; (d) utilizzo del prodotto con accessori di terzi, prodotti o dispositivi ausiliari o periferiche; (e) tentativo di riparazione effettuato da una qualunque terza parte diversa dai centri di assistenza ASUSTeK COMPUTER INC. autorizzati; (f) incidenti, fulmini, acqua, incendio o qualsiasi altra causa il cui controllo non dipenda da ASUSTeK COMPUTER INC.; (g) abuso, negligenza o uso commerciale.

La Garanzia non è valida per l'assistenza tecnica o il supporto per l'utilizzo del Prodotto in merito all'utilizzo dell'hardware o del software. L'assistenza e il supporto disponibili (se previsti) nonchè le spese e gli altri termini relativi all'assistenza e al supporto (se previsti) verranno specificati nella documentazione destinata al cliente fornita a corredo del prodotto.

È responsabilità dell'utente, prima ancora di richiedere l'assistenza, effettuare il backup dei contenuti presenti sul Prodotto, inclusi i dati archiviati o il software installato.

ASUSTeK COMPUTER INC. non è in alcun modo responsabile per qualsiasi danno, perdita di programmi, dati o altre informazioni archiviate su qualsiasi supporto o parte del prodotto per il quale viene richiesta l'assistenza; ASUSTeK COMPUTER INC. non è in alcun modo responsabile delle conseguenze di tali danni o perdite, incluse quelle di attività, in caso di malfunzionamento di sistema, errori di programmi o perdite di dati.

È responsabilità dell'utente, prima ancora di richiedere l'assistenza, eliminare eventuali funzioni, componenti, opzioni, modifiche e allegati non coperti dalla Garanzia prima di far pervenire il prodotto a un centro servizi ASUSTeK COMPUTER INC. ASUSTeK COMPUTER INC. non è in alcun modo responsabile di qualsiasi perdita o danno ai componenti sopra descritti.

ASUSTeK COMPUTER INC. non è in alcun modo responsabile di eliminazioni, modifiche o alterazioni ai contenuti presenti sul Prodotto compresi eventuali dati o applicazioni prodottesi durante le procedure di riparazione del Prodotto stesso. Il Prodotto verrà restituito all'utente con la configurazione originale di vendita, in base alle disponibilità di software a magazzino.

#### **LIMITAZIONE DI RESPONSABILITÀ**

Potrebbero verificarsi circostanze per le quali, a causa di difetti di componenti ASUS, o per altre ragioni, abbiate diritto a richiedere un risarcimento danni ad ASUS. In ciascuna di queste circostanze, a prescindere dai motivi per i quali si ha diritto al risarcimento danni, ASUS è responsabile per i danni alle persone (incluso il decesso), danni al patrimonio o alla proprietà privata; o qualsiasi altro danno reale e diretto risultante da omissione o mancata osservazione degli obblighi di legge previsti in questo Certificato di Garanzia, fino al prezzo contrattuale elencato per ogni prodotto e non oltre.

ASUS sarà solo responsabile o indennizzerà per perdite, danni o reclami su base contrattuale, extracontrattuale o di infrazione ai sensi del presente Certificato di Garanzia. Questo limite si applica anche ai fornitori e rivenditori ASUS. Questo è il limite massimo per il quale ASUS, i suoi fornitori e il vostro rivenditore sono responsabili collettivamente. IN NESSUN CASO ASUS È RESPONSABILE DI QUANTO SEGUE: (1) RICHIESTE DI TERZI PER DANNI DA VOI CAUSATI; (2) PERDITA O DANNEGGIAMENTO DEI VOSTRI DATI O DOCUMENTI O (3) QUALSIASI DANNO INDIRETTO, PARTICOLARE, ACCIDENTALE O CONSEGUENTE (COMPRESI DANNI DERIVANTI DA PERDITA DI PROFITTO, PERDITA DI CONTRATTI, PERDITA D'USO O DI DATI, INTERRUZIONE DELL' ATTIVITÀ E SIMILI) ANCHE SE ASUS, I SUOI DISTRIBUTORI E I VOSTRI RIVENDITORI SONO CONSAPEVOLI DELLA POSSIBILITÀ CHE TALI DANNI SI POSSANO VERIFICARE.

#### **LICENZA SOFTWARE**

I prodotti ASUS possono essere corredati da software, secondo la tipologia del prodotto. I software, abbinati ai prodotti, sono in versione "OEM": il software OEM viene concesso in licenza all'utente finale come parte integrante del prodotto; ciò significa che non può essere trasferito ad altri sistemi hardware e che, in caso di rottura, di furto o in ogni altra situazione che lo renda inutilizzabile anche la possibilità di utilizzare il prodotto OEM viene compromessa. Chiunque acquisti, unitamente al prodotto, un software OEM è tenuto ad osservare i termini e le condizioni del contratto di licenza, denominato"EULA" (End User Licence Agreement), tra il proprietario del software e l'utente finale e visualizzato a video durante l'installazione del software stesso. Si avvisa che l'accettazione da parte dell'utente delle condizioni dell'EULA ha luogo al momento dell'installazione del software stesso.

#### **ASSISTENZA E SUPPORTO**

Visitate il nostro sito multi-lingua all'indirizzo: **http://support.asus.com/**

# **Indice**

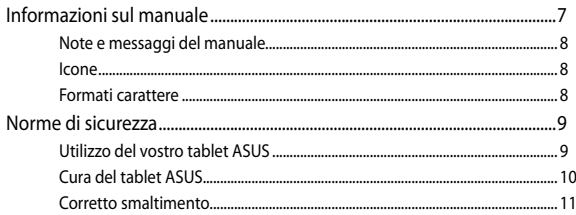

## Capitolo 1: Configurazione hardware

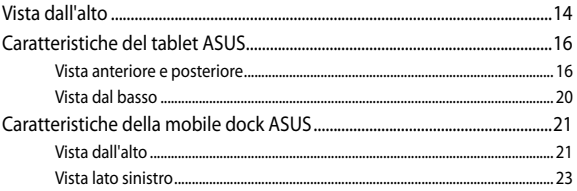

## Capitolo 2: Utilizzo del tablet ASUS e della mobile dock ASUS

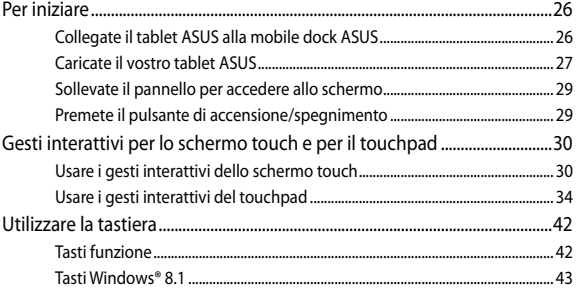

### Capitolo 3: Nozioni di base su Windows® 8.1

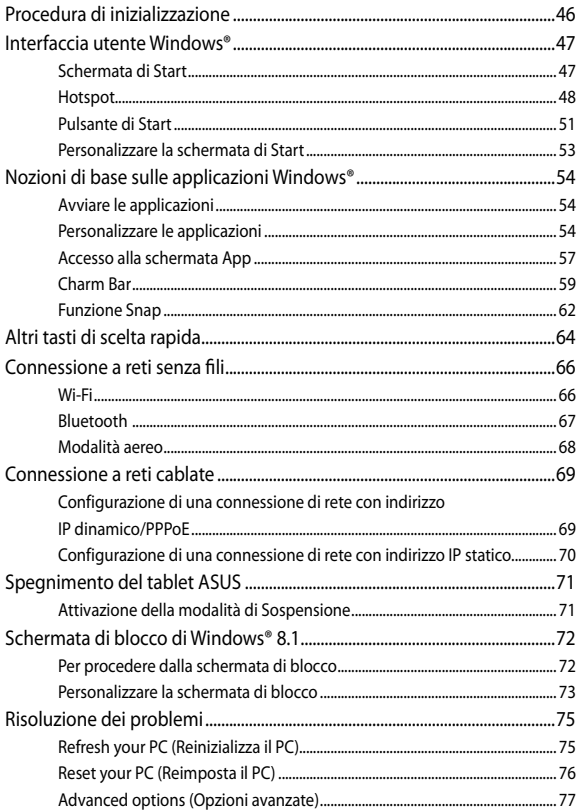

# **Consigli e domande frequenti (FAQ)**

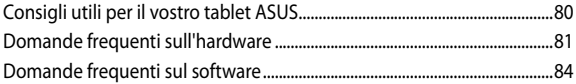

## **Appendice**

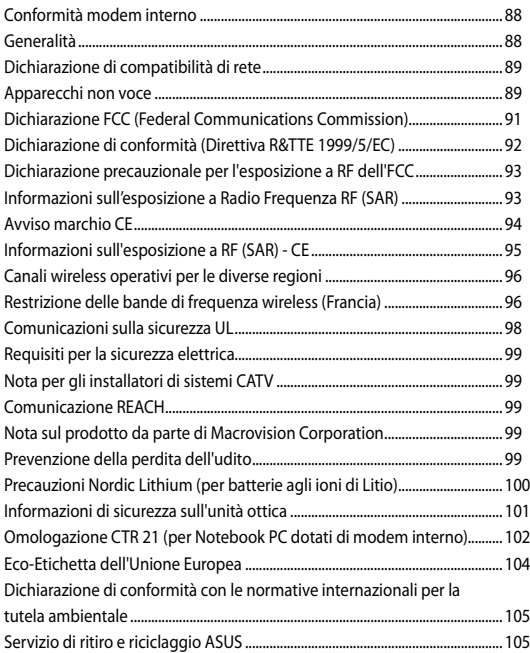

# **Informazioni sul manuale**

Questo manuale descrive le caratteristiche hardware e software del vostro tablet ASUS e della vostra mobile dock ASUS e le organizza nei seguenti capitoli:

### **Capitolo 1: Configurazione hardware**

Descrizione delle componenti hardware del tablet ASUS e della mobile dock ASUS.

#### **Capitolo 2: Utilizzo del tablet ASUS e della mobile dock ASUS**

Informazioni sull'utilizzo delle varie componenti del tablet ASUS e della mobile dock ASUS.

#### **Capitolo 3: Nozioni di base su Windows® 8.1**

Informazioni generali sull'utilizzo di Windows® 8.1 sul tablet ASUS.

#### **Capitolo 4: Upgrade del tablet ASUS**

Questo capitolo vi guida durante il processo di sostituzione o upgrade di componenti del vostro tablet ASUS.

#### **Consigli e domande frequenti (FAQ)**

Questa sezione vi propone alcuni consigli, domande e risposte comuni relative all'hardware e al software. Usate questa sezione come primo tentativo di risoluzione dei problemi generici che potreste incontrare durante l'utilizzo del vostro tablet ASUS.

#### **Appendice**

Comunicazioni e informazioni sulla sicurezza per il tablet ASUS e per la mobile dock ASUS.

# **Note e messaggi del manuale**

Per evidenziare le informazioni chiave contenute nel manuale alcuni messaggi sono presentati nelle forme seguenti:

> **IMPORTANTE!** Messaggio contenente informazioni importanti per il completamento di un'operazione.

**NOTA:** Messaggio contenente informazioni aggiuntive e suggerimenti per completare un'operazione.

**ATTENZIONE!** Messaggio contenente le indicazioni da seguire per garantire la sicurezza di determinate operazioni onde evitare danni ai dati e alle componenti del vostro tablet ASUS.

# **Icone**

Le icone indicano i dispositivi di input da utilizzare per l'esecuzione di una serie di operazioni e attività con il tablet ASUS.

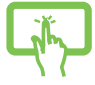

= Utilizzare lo schermo touch.

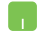

= Utilizzare il touchpad.

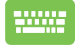

= Utilizzare la tastiera.

# **Formati carattere**

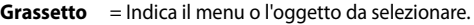

*Corsivo* = Indica le sezioni alle quali potete fare riferimento in questo manuale.

# **Norme di sicurezza**

# **Utilizzo del vostro tablet ASUS**

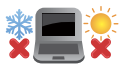

Questo tablet ASUS deve essere utilizzato solamente in ambienti con temperature comprese fra 5 °C (41 °F) e 35 °C (95 °F).

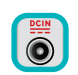

Consultate l'etichetta con le specifiche posta sul retro del tablet ASUS e assicuratevi che l'adattatore di alimentazione sia compatibile con tali valori.

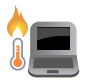

Per evitare disagi o lesioni derivanti da esposizione al calore non lasciate il tablet ASUS sul grembo e su nessun'altra parte del corpo.

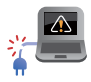

Non utilizzate cavi di alimentazione, accessori o periferiche danneggiate con il vostro tablet ASUS.

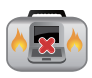

Quando il vostro tablet ASUS è acceso assicuratevi di non trasportarlo né di coprirlo con qualsivoglia materiale che possa ridurne la circolazione dell'aria.

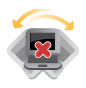

NON collocate il vostro tablet ASUS su superfici irregolari o instabili.

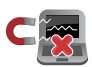

Potete esporre il vostro tablet ASUS a controlli tramite macchine a raggi X (usate, in genere, con nastri trasportatori) ma non esponetelo a rilevatori magnetici e metal detector.

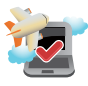

Contattate la vostra compagnia aerea per avere informazioni sui relativi servizi disponibili e sulle restrizioni applicate all'uso dei dispositivi elettronici durante il volo.

# **Cura del tablet ASUS**

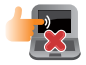

Scollegate il cavo d'alimentazione e rimuovete la batteria (se presente) prima di effettuare la pulizia del vostro tablet ASUS. Utilizzate una spugna pulita, o un panno antistatico, bagnati con una soluzione composta da un detergente non abrasivo e alcune gocce di acqua tiepida, quindi asciugate con un panno asciutto. Rimuovete qualsiasi forma di umidità dal vostro tablet ASUS usando un panno asciutto.

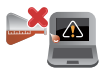

Non usate solventi aggressivi come diluenti, benzina o altri prodotti chimici simili sul o nelle vicinanze del vostro tablet ASUS.

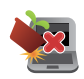

Non posate oggetti sul vostro tablet ASUS.

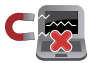

Non esponete il vostro tablet ASUS a forti campi elettrici o magnetici.

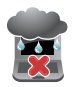

Non esponete il vostro tablet ASUS a liquidi, pioggia o umidità.

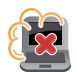

Non tenete il vostro tablet ASUS in ambienti polverosi.

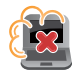

Non usate il vostro tablet ASUS nelle vicinanze di fughe di gas.

# **Corretto smaltimento**

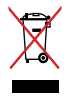

Non buttate né il tablet ASUS né la mobile dock ASUS nei bidoni dei rifiuti municipali. Questo prodotto è stato concepito per permettere il riutilizzo di alcune parti e il riciclaggio di altre. Il simbolo X sul bidone dei rifiuti indica che il prodotto (elettrico, elettronico, batterie contenenti mercurio) non deve essere buttato nei bidoni dei rifiuti municipali. Controllate le normative locali vigenti per il corretto smaltimento dei prodotti elettronici.

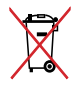

Non buttate la batteria nei bidoni dei rifiuti municipali. Il simbolo X sul bidone dei rifiuti indica che la batteria non deve essere buttata nei bidoni dei rifiuti municipali.

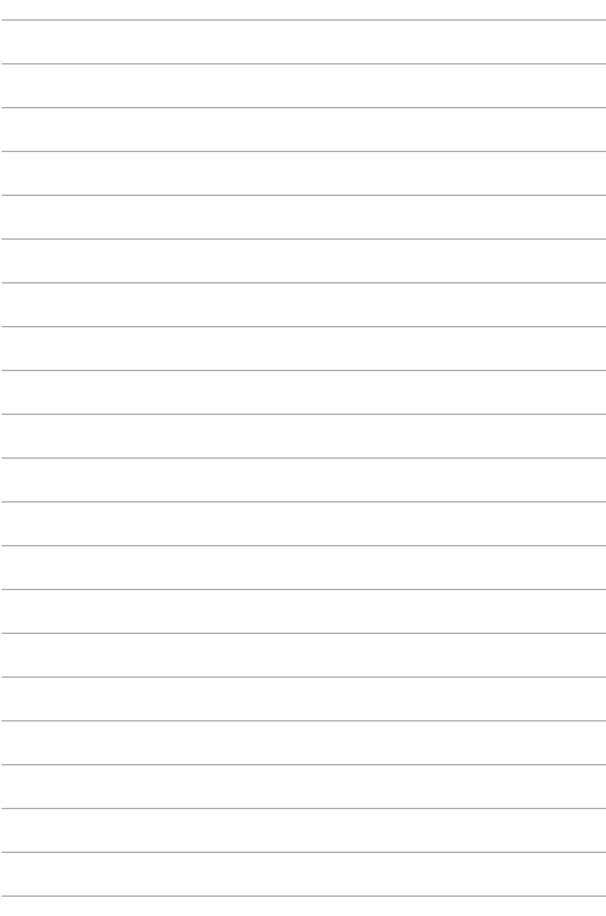

# *Capitolo 1: Configurazione hardware*

# **Vista dall'alto**

#### **NOTA:**

- Il layout della tastiera può variare in base alla regione o al paese. Anche la vista dall'alto può variare a seconda del modello di tablet ASUS.
- La mobile dock ASUS è compatibile con i tablet ASUS serie T100.

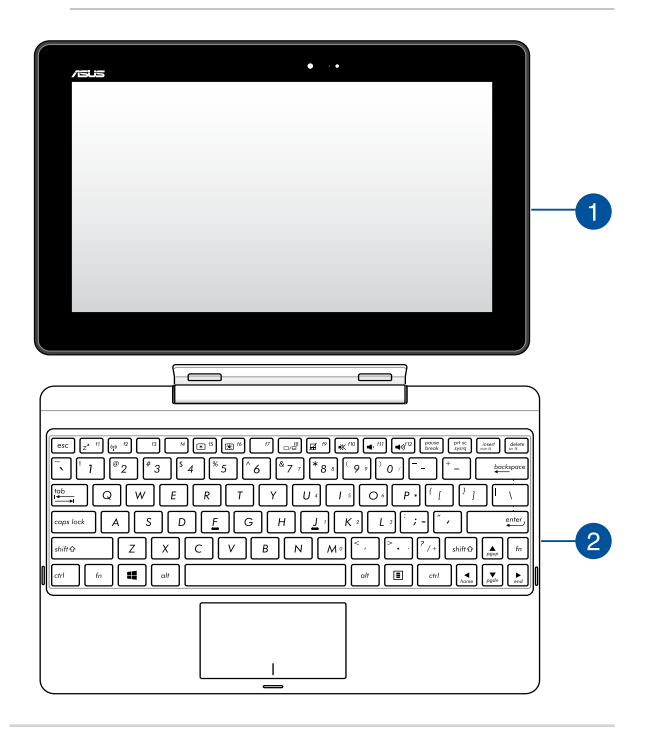

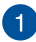

#### **ASUS Tablet**

Il tablet ASUS è dotato di una mobile dock ASUS opzionale per soddisfare le vostre esigenze di mobilità. Il tablet ASUS è dotato delle sue funzioni per lavoro e divertimento le quali possono essere usate tramite i gesti interattivi sullo schermo touch.

> **NOTA:** Per maggiori dettagli sull'uso del tablet ASUS fate riferimento alle sezioni *Funzionalità del tablet* e *Gesti interattivi per il tablet e per il touchpad* di questo manuale.

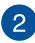

#### **ASUS Mobile Dock**

La mobile dock fornisce funzioni di input addizionali tramite il touchpad e la tastiera.

> **IMPORTANTE!** Per ulteriori dettagli su come collegare/ scollegare il tablet alla o dalla mobile dock fate riferimento alle sezioni *Dock del tablet ASUS* e *Undock del tablet ASUS* di questo manuale.

# **Caratteristiche del tablet ASUS**

# **Vista anteriore e posteriore**

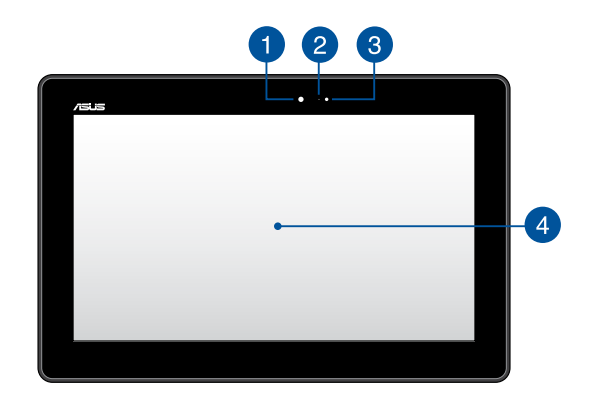

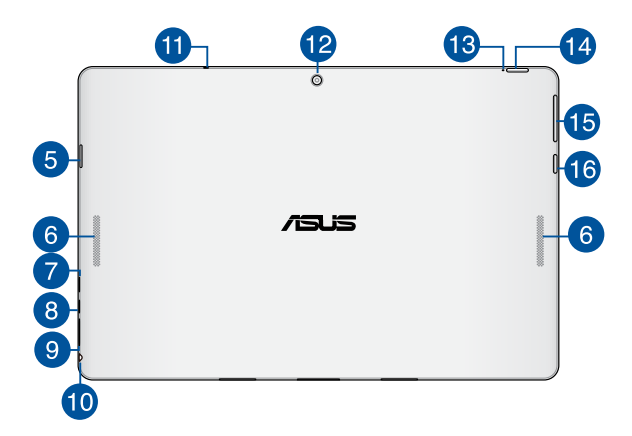

#### **Fotocamera anteriore**

La fotocamera integrata anteriore da 1.2 megapixel vi permette di scattare foto o acquisire video tramite il vostro tablet ASUS.

#### **Indicatore fotocamera**

L'indicatore della fotocamera si illumina quando la fotocamera integrata è in uso.

#### **Sensore di luce ambientale**  $\left| \mathbf{3}\right|$

Il sensore di luce rileva la quantità di luce presente nell'ambiente circostante. Permette al sistema di regolare automaticamente la luminosità dello schermo a seconda delle condizioni di luce presenti in un determinato momento.

#### **Pannello touch screen**

Lo schermo touch ad alta definizione fornisce eccellenti qualità di visualizzazione per foto, video e altri file multimediali sul vostro tablet ASUS. Il pannello touch screen vi permette inoltre di utilizzare tutte le funzionalità del vostro tablet ASUS tramite l'uso dei gesti interattivi.

> **NOTA:** Per maggiori dettagli sull'uso dei gesti interattivi per lo schermo touch, durante l'uso del tablet ASUS, fate riferimento alla sezione *Usare i gesti interattivi dello schermo touch* di questo manuale.

# $\sqrt{5}$

 $\overline{2}$ 

 $\overline{4}$ 

### **Lettore di schede di memoria microSD**

Il tablet è dotato di un lettore di schede di memoria (o memory card) compatibile con i formati microSD, microSDHC e microSDXC.

# $6 \overline{6}$

#### **Altoparlanti audio**

Gli altoparlanti integrati vi permettono di ascoltare suoni e musica direttamente dal vostro tablet ASUS. Le caratteristiche audio di questo tablet ASUS sono gestite tramite software.

**NOTA:** Alcuni modelli sono dotati di altoparlante singolo.

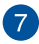

#### **Porta micro-USB 2.0**

Usate la porta micro-USB 2.0 (Universal Serial Bus) per caricare la batteria o fornire alimentazione al vostro tablet ASUS.

# **Porta micro HDMI**

Questa porta può accogliere un connettore micro HDMI (High-Definition Multimedia Interface) ed è compatibile con lo standard HDCP utilizzato da HD DVD, Blu-ray e altri dispositivi che riproducono contenuti protetti.

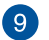

### **Slot per Micro-SIM card (solo per i modelli LTE)**

Il tablet ASUS è dotato di un alloggiamento per Micro-SIM card (Subscriber Identity Module) e supporta le reti WCDMA, LTE e GSM.

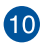

# **Porta jack 2-in-1 ingresso microfono/uscita cuffie**

Questa porta permette di collegare il vostro tablet ASUS a cuffie o altoparlanti amplificati. Potete anche usare questa porta per collegare il vostro tablet ASUS ad un microfono esterno.

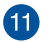

#### **Microfono**

Il microfono integrato può essere usato in occasione di videoconferenze, per sfruttare l'assistente vocale o per semplici registrazioni audio.

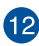

# **Fotocamera posteriore**

La fotocamera integrata posteriore vi consente di scattare foto o acquisire video tramite il vostro tablet ASUS.

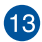

#### **Indicatore bi-colore di carica della batteria**

Il LED bi-colore fornisce un'indicazione visuale dello stato di carica della batteria. Fate riferimento alla seguente tabella per i dettagli.

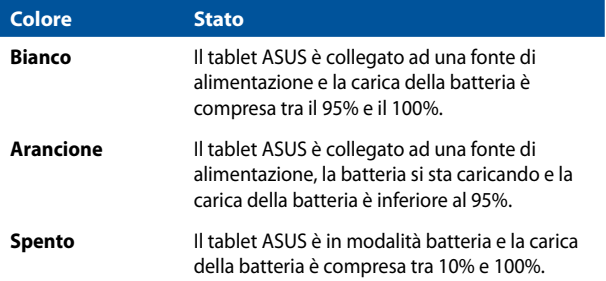

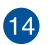

#### **Pulsante di accensione/spegnimento**

Premete il pulsante di accensione/spegnimento per accendere il tablet ASUS, metterlo in sospensione o risvegliarlo dalla sospensione.

Nel caso in cui il vostro tablet ASUS non dia risposta alle vostre istruzioni premete e tenete premuto il pulsante di accensione/ spegnimento per circa dieci (10) secondi per forzare lo spegnimento.

> **IMPORTANTE!** Un riavvio forzato del sistema potrebbe causare perdite di dati. Vi raccomandiamo vivamente di effettuare backup regolari dei vostri dati.

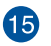

### **Pulsante volume**

Il pulsante volume vi permette di aumentare o diminuire il livello del volume del vostro tablet ASUS.

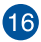

#### **Pulsante Windows®**

Premete questo pulsante per tornare alla schermata di Start. Se siete già alla schermata di Start premete questo pulsante per tornare all'ultima applicazione che avete aperto.

# **Vista dal basso**

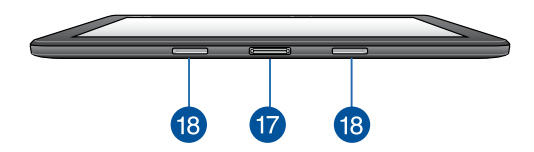

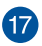

# **Porta dock**

Collegate la mobile dock a questa porta per usare la tastiera, il touchpad e la porta USB 3.0\*.

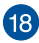

# **Fori a cerniera**

Allineate e inserite i perni del supporto in questi fori per fissare saldamente il tablet alla mobile dock.

*\* su modelli selezionati*

# **Caratteristiche della mobile dock ASUS**

**IMPORTANTE!** La mobile dock ASUS è un accessorio opzionale

**NOTA:** Il layout della tastiera può variare in base alla regione o al paese.

## **Vista dall'alto**

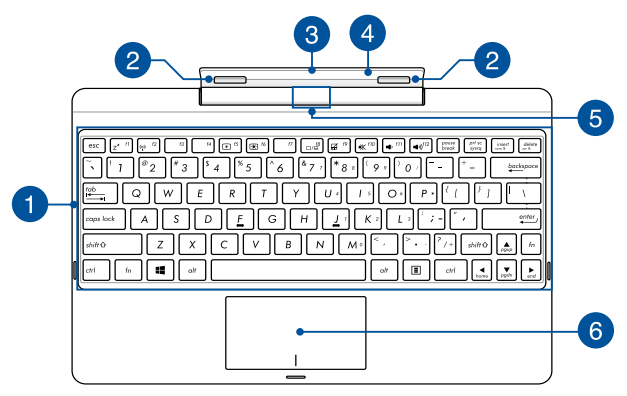

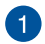

### **Tastiera**

La tastiera fornisce tasti QWERTY a grandezza naturale per una digitazione confortevole. Vi permette anche l'utilizzo dei tasti funzione, l'accesso veloce a Windows® e il controllo di altre funzioni multimediali.

**NOTA:** Il layout della tastiera varia a seconda del territorio.

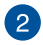

#### **Perni del supporto**

Questi perni vi permettono di collegare correttamente il tablet alla mobile dock.

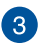

#### **Connettore dock**

Per collegare in modo sicuro il tablet alla mobile dock allineate la porta dock al relativo connettore.

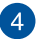

#### **Supporto a cerniera**

Il supporto a cerniera sostiene il tablet quando è collegato alla mobile dock. Inoltre consente di inclinare il tablet secondo l'angolazione desiderata.

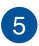

#### **Pulsante di rilascio**

Premete questo pulsante per rimuovere il tablet dalla mobile dock senza danneggiarlo.

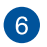

### **Touchpad**

Il touchpad permette l'utilizzo di gesti interattivi multipli, per la navigazione sullo schermo, fornendovi un'esperienza intuitiva. Inoltre simula il funzionamento di un mouse standard.

> **NOTA:** Per maggiori dettagli fate riferimento alla sezione *Utilizzare il touchpad* di questo manuale.

# **Vista lato sinistro**

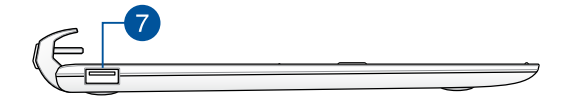

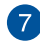

#### **Porta USB 2.0\***

Questa porta USB (Universal Serial Bus) è compatibile con dispositivi USB 2.0 o USB 1.1 come tastiere, dispositivi di puntamento, memorie flash, hard disk esterni, altoparlanti, videocamere e stampanti.

#### **Porta USB 3.0\***

La porta USB 3.0 (Universal Serial Bus 3.0) fornisce una velocità di trasmissione che può arrivare fino a 5 Gbit/s ed è retrocompatibile con lo standard USB 2.0.

*\* su modelli selezionati*

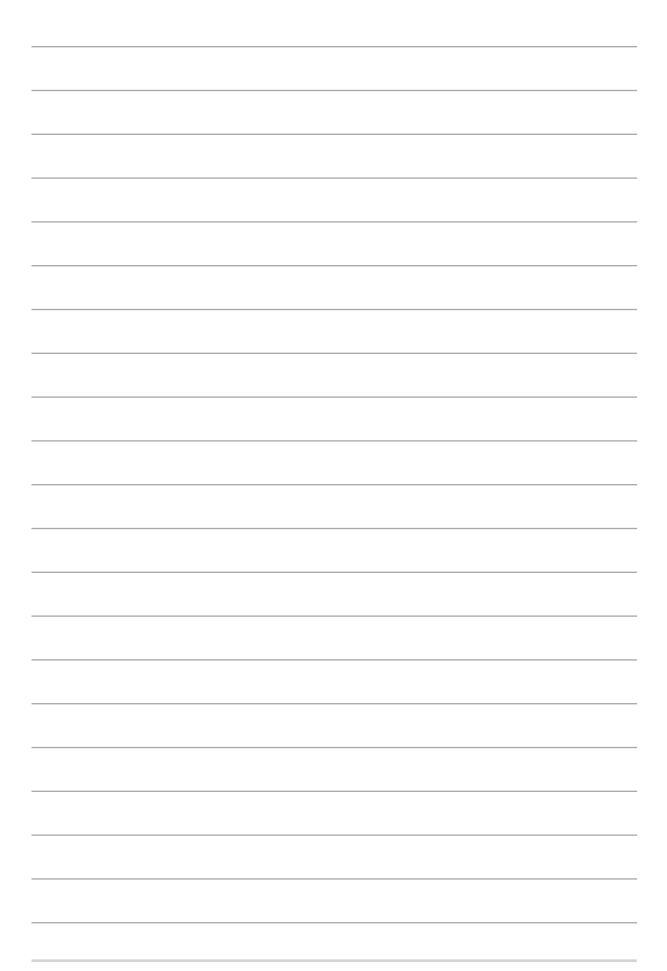

# *Capitolo 2: Utilizzo del tablet ASUS e della mobile dock ASUS*

# **Per iniziare**

**Collegate il tablet ASUS alla mobile dock ASUS**

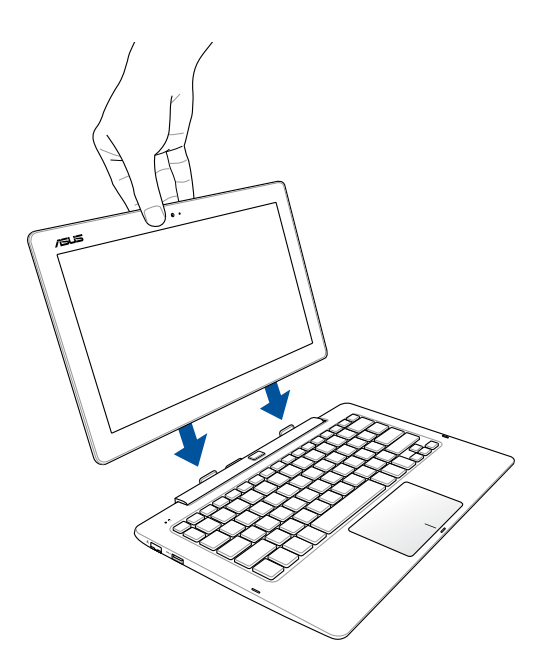

# **Caricate il vostro tablet ASUS**

- A. Collegate il cavo micro-USB all'adattatore di alimentazione.
- B. Collegate il connettore micro-USB al tablet ASUS.
- C. Collegate l'adattatore di alimentazione ad una presa di corrente dotata di messa a terra.

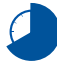

Prima del primo utilizzo caricate la batteria del vostro tablet ASUS per **8 ore**.

**NOTA:** L'adattatore di alimentazione potrebbe variare nell'aspetto a seconda del modello o della regione in cui vi trovate. Per la carica della batteria usate solamente l'adattatore di alimentazione in dotazione.

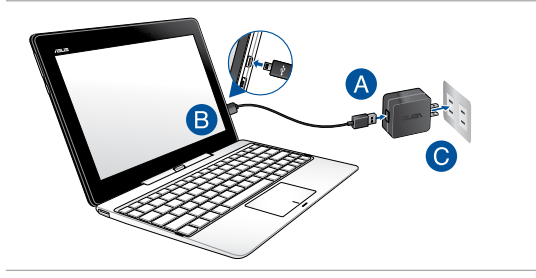

#### **IMPORTANTE!**

Informazioni sull'adattatore di alimentazione:

- Tensione in ingresso: 100-240Vac
- Frequenza in ingresso: 50-60Hz
- Corrente in uscita nominale: 2A (10W per dock senza HDD o 18W per dock con HDD)
- Tensione in uscita nominale: 5V (10W per dock senza HDD) o 9V (18W per dock con HDD)

#### **IMPORTANTE!**

- Individuate le informazioni relative all'ingresso/uscita dell'alimentazione sul vostro tablet ASUS e assicuratevi che questi valori siano conformi ai valori di ingresso/uscita del vostro alimentatore. Alcuni modelli di tablet ASUS potrebbero avere diversi valori di uscita a seconda del lotto di appartenenza.
- Assicuratevi che il vostro tablet ASUS sia collegato all'alimentatore prima dell'accensione per la prima volta. Quando utilizzate l'alimentatore assicuratevi che questo sia collegato ad una presa di corrente dotata di messa a terra.
- La presa di corrente deve essere vicina all'unità e facilmente accessibile.
- Per interrompere l'alimentazione principale scollegate il tablet ASUS dalla presa di corrente.

#### **ATTENZIONE!**

Leggete con attenzione queste informazioni in merito alle precauzioni da prendere durante l'uso della batteria del vostro tablet ASUS.

- Solamente i tecnici autorizzati ASUS dovrebbero rimuovere la batteria all'interno del dispositivo.
- La batteria usata in questo dispositivo potrebbe generare un rischio di incendio, o di escoriazioni, a causa dei prodotti chimici presenti al suo interno, se rimossa o disassemblata.
- Seguite le istruzioni fornite per la vostra sicurezza.
- Rischio di esplosione se la batteria è sostituita con una di un altro tipo non compatibile.
- Non gettate nel fuoco.
- Non cercate mai di cortocircuitare la batteria del vostro tablet ASUS.
- Non cercate mai di disassemblare e riassemblare la batteria.
- Interrompete subito l'utilizzo se rilevate una qualsiasi perdita.
- La batteria e le sue componenti devono essere smaltite, o riciclate, correttamente.
- Tenete la batteria, e le altre componenti di piccole dimensioni, lontano dalla portata dei bambini.

**Sollevate il pannello per accedere allo schermo**

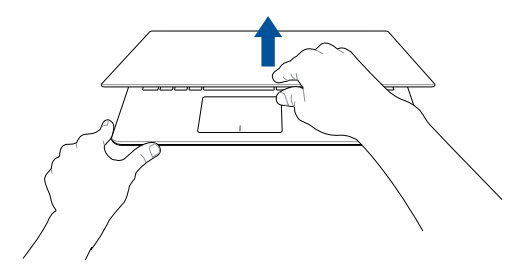

**Premete il pulsante di accensione/spegnimento**

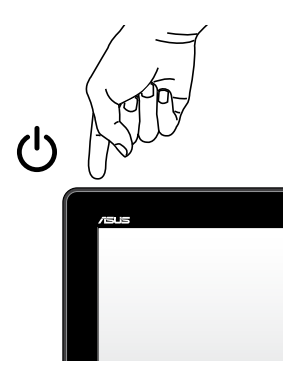

# **Gesti interattivi per lo schermo touch e per il touchpad**

I gesti interattivi vi permettono di lanciare programmi ed accedere alle impostazioni del vostro tablet ASUS. Fate riferimento alle seguenti illustrazioni quando volete usare i gesti interattivi sullo schermo touch o sul touchpad.

> **NOTA:** I seguenti screenshot hanno puro scopo illustrativo. L'aspetto dello schermo touch potrebbe variare a seconda del modello.

# **Usare i gesti interattivi dello schermo touch**

I gesti interattivi vi permettono di avviare programmi ed accedere alle impostazioni del vostro tablet ASUS. Queste funzioni possono essere attivate tramite l'utilizzo di gesti particolari delle dita eseguiti sullo schermo touch del vostro tablet ASUS.

#### **Scivolamento dal lato sinistro**

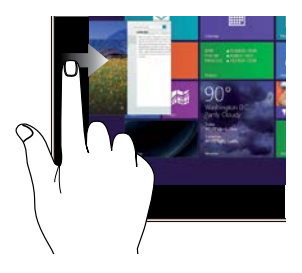

#### **Scivolamento dal lato destro**

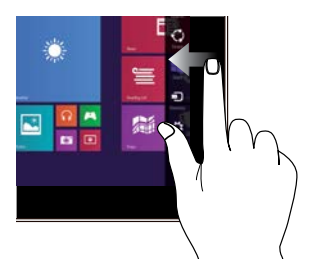

Fate scivolare il dito dal lato sinistro verso l'interno per scorrere le applicazioni in esecuzione.

Fate scivolare il dito dal lato destro verso l'interno per aprire la **Charm Bar**.

#### **Scivolamento dal lato superiore**

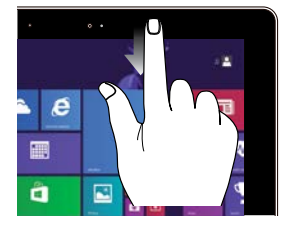

- Nella schermata di Start fate scivolare il dito dal lato superiore verso il basso per visualizzare la barra **App**.
- Su di un'applicazione in esecuzione trascinate il dito dal lato superiore dello schermo verso il basso per visualizzarne il menu.

#### **Scivolamento del dito**

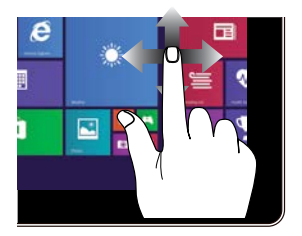

Fate scivolare il vostro dito per scorrere su o giù oppure per scorrere lo schermo a destra o a sinistra.

#### **Zoom indietro Zoom avanti**

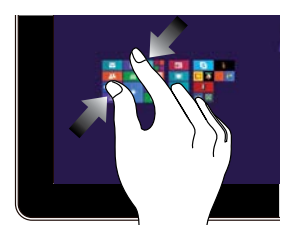

Avvicinate le due dita tra di loro sullo schermo touch.

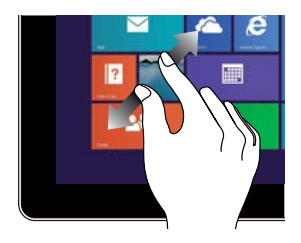

Allontanate le due dita tra di loro sullo schermo touch.

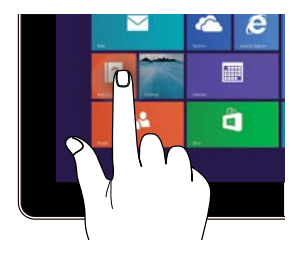

- Toccate un'applicazione per lanciarla.
- Nella modalità Desktop toccate due volte un'applicazione per lanciarla.

#### **Tocco/Doppio tocco Tocco/click e tieni premuto**

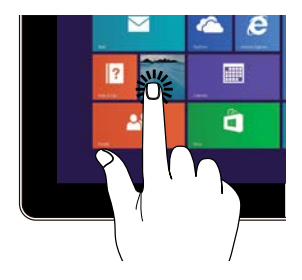

- Per spostare un'applicazione toccatela e trascinatela in un'altra posizione.
- Per chiudere un'applicazione cliccate e tenete premuta la parte superiore dell'applicazione in esecuzione e spostatela nella parte bassa dello schermo.

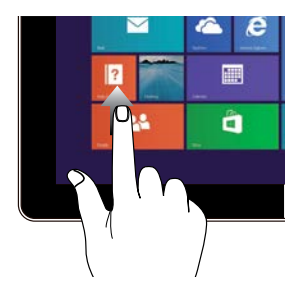

Trascinate la schermata di Start verso l'alto per accedere alla schermata delle applicazioni.

#### **Scorrimento verso l'alto Scorrimento verso il basso**

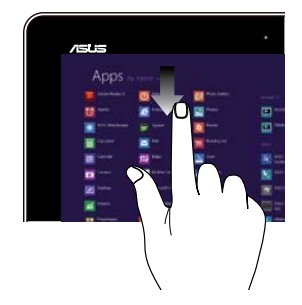

Trascinate la schermata delle applicazioni verso il basso per tornare alla schermata di Start.

# **Usare i gesti interattivi del touchpad**

### **Muovere il puntatore**

Potete toccare o cliccare su un qualunque punto del touchpad per attivare il puntatore quindi scorrete il dito sul touchpad per spostare il puntatore sullo schermo.

#### **Scorrimento in orizzontale**

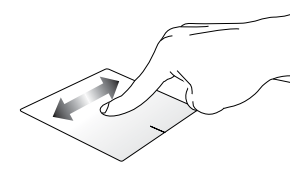

#### **Scorrimento in verticale**

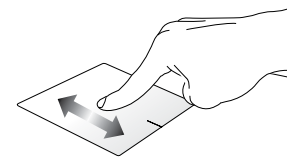

**Scorrimento in diagonale**

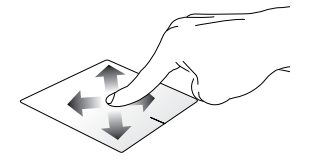

### **Gesti interattivi ad un dito**

**Tocco/click, doppio tocco/doppio click**

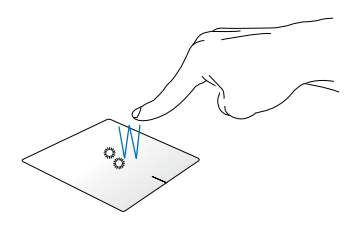

- Nella schermata di Start toccate/cliccate su di un'applicazione per lanciarla.
- Nella modalità Desktop toccate/cliccate due volte su di un'applicazione per lanciarla.

#### **Drag and drop**

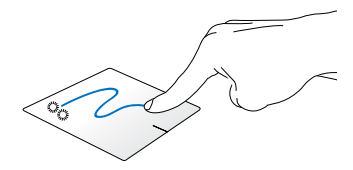

Eseguite un doppio tocco/click su un oggetto quindi scorrete lo stesso dito senza sollevarlo dal touchpad. Per lasciare l'oggetto nella nuova posizione sollevate il dito dal touchpad.

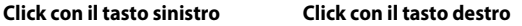

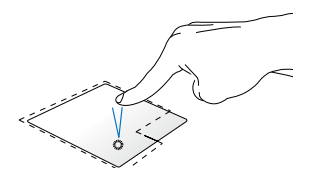

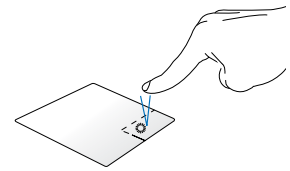

- Nella schermata di Start cliccate su di un'applicazione per lanciarla.
- Nella modalità Desktop fate doppio click su di un'applicazione per lanciarla.
- Nella schermata di Start cliccate su di un'applicazione per selezionarla e lanciare la barra delle impostazioni. Potete anche premere questo tasto per lanciare la barra **App**.
- Nella modalità Desktop usate questo pulsante per aprire il menu del click di destra.

**NOTA:** Le aree delimitate dalla linea tratteggiata rappresentano la posizione del tasto destro e del tasto sinistro del mouse sul touchpad.
#### **Scivolamento dal lato superiore**

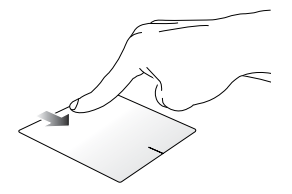

- Nella schermata di Start fate scivolare il dito dal lato superiore del touchpad verso il basso per avviare la barra **All Apps (App)**.
- Su di un'applicazione in esecuzione trascinate il dito dal lato superiore del touchpad verso il basso per visualizzarne il menu.

**Scivolamento dal lato sinistro Scivolamento dal lato destro**

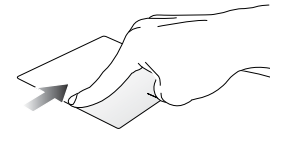

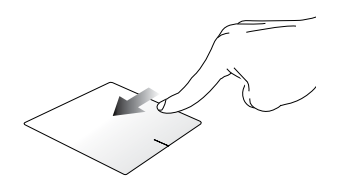

Fate scivolare il dito dal lato sinistro verso l'interno per scorrere le applicazioni in esecuzione.

Fate scivolare il dito dal lato destro verso l'interno per aprire la **Charm Bar**.

### **Gesti interattivi a due dita**

**Tocco/Click su Rotazione**

Eseguire un tocco con due dita sul touchpad per riprodurre la funzione del click di destra.

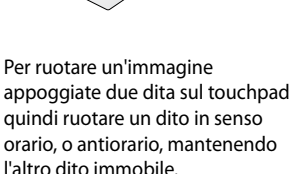

#### **Scorrimento con due dita (su/giù)**

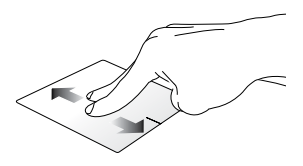

Fate scivolare due dita per scorrere su o giù.

#### **Scorrimento con due dita (sinistra/destra)**

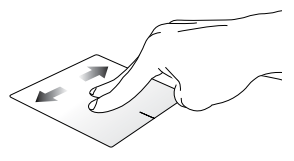

Fate scivolare due dita per scorrere a sinistra o a destra. **Zoom indietro Zoom avanti**

Avvicinate le due dita tra di loro sul touchpad.

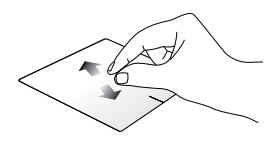

Allontanate le due dita tra di loro sul touchpad.

**Drag and drop**

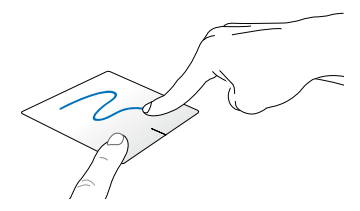

Selezionate un oggetto quindi premete e tenete premuto il tasto sinistro. Con l'altro dito scorrete il touchpad per spostare e rilasciare l'oggetto in una nuova posizione.

#### **Gesti interattivi a tre dita**

**Scorrimento verso l'alto Scorrimento verso sinistra/ destra**

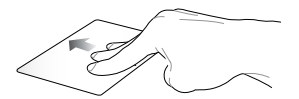

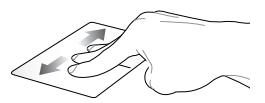

Fate scorrere tre dita verso l'alto per visualizzare tutte le applicazioni in esecuzione.

Fate scorrere tre dita verso sinistra/destra per visualizzare le applicazioni in esecuzione nelle modalità Desktop o schermata di Start.

#### **Scorrimento verso il basso**

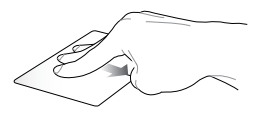

Fate scorrere tre dita verso il basso per visualizzare il Desktop.

**IMPORTANTE!** Come impostazione standard i gesti interattivi a tre dita non sono abilitati sul vostro tablet ASUS. Per abilitare questi gesti interattivi fate riferimento alla sezione *Abilitare i gesti interattivi a tre dita*.

#### **Abilitare i gesti interattivi a tre dita**

Attivate i gesti interattivi a tre dita per il touchpad tramite i seguenti passaggi:

- o
- 1. Avviate il Desktop.
- 2. Nell'angolo inferiore destro della barra delle applicazioni toccate **| Allen Prime Per lanciare ASUS** Smart Gesture.
- 3. Selezionate queste voci nel pannello Tre dita:
	- Naviga sulle pagine
	- Mostra e naviga sulla visualizzazione delle applicazioni in esecuzione
	- Mostra desktop
	- 4. Toccate **Applica** e poi **OK**.

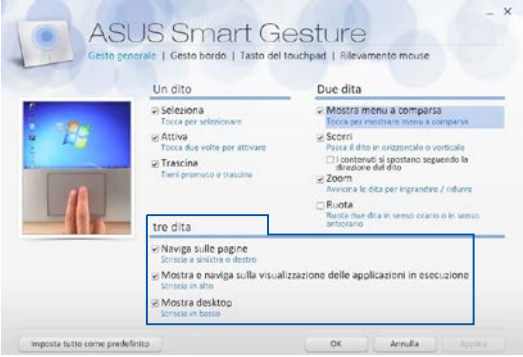

# **Utilizzare la tastiera**

# **Tasti funzione**

I tasti funzione sulla tastiera possono attivare i seguenti comandi:

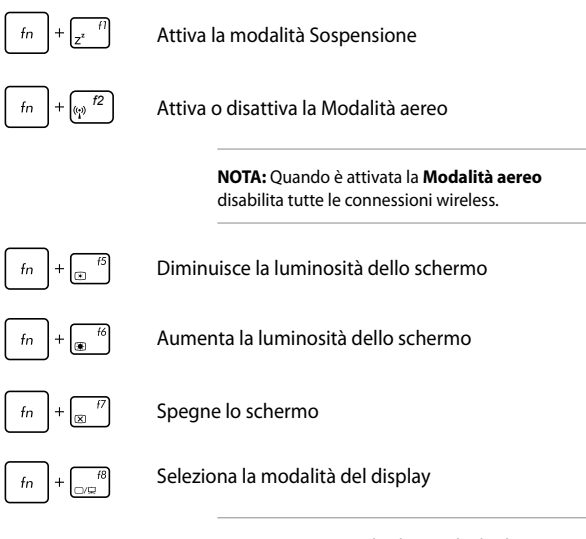

**NOTA:** Assicuratevi che il secondo display sia effettivamente collegato al vostro tablet ASUS.

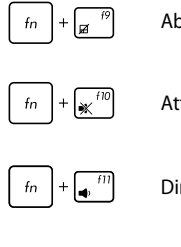

Abilita e disabilita il touchpad

Attiva o disattiva gli altoparlanti

Diminuisce il volume degli altoparlanti

 $\bigoplus_{i=1}^{n}$ 

Aumenta il volume degli altoparlanti

# **Tasti Windows® 8.1**

Sulla tastiera sono presenti due tasti speciali Windows® con le seguenti modalità di utilizzo:

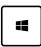

 $f_n$ 

Premete questo tasto per tornare alla schermata di Start. Se siete già alla schermata di Start premete questo pulsante per tornare all'ultima applicazione che avete aperto.

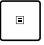

Premete questo tasto per simulare il click del tasto destro.

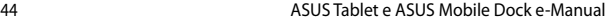

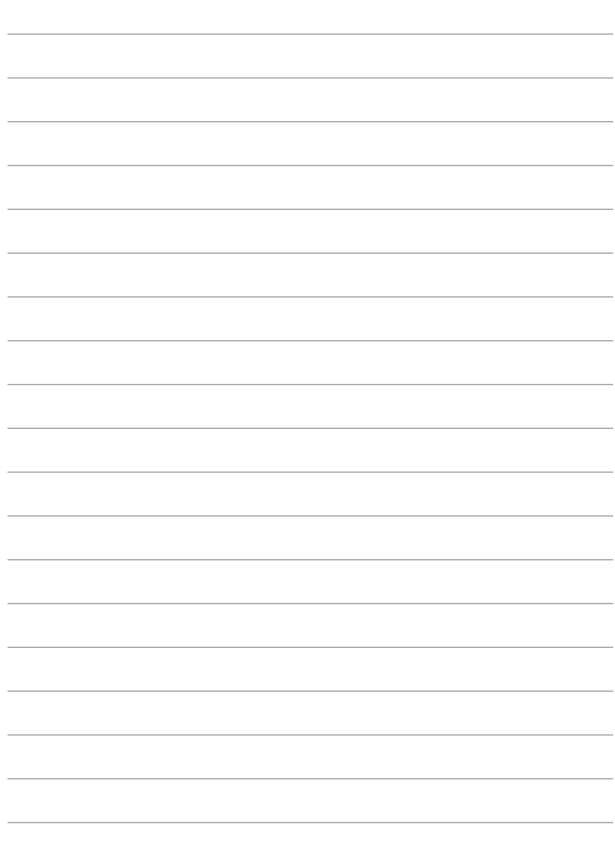

# *Capitolo 3: Nozioni di base su Windows® 8.1*

# **Procedura di inizializzazione**

Quando avviate il computer per la prima volta apparirà una serie di schermate che vi guideranno nella configurazione delle impostazioni di base del sistema operativo Windows® 8.1.

Per avviare il tablet ASUS per la prima volta:

- 1. Premete il pulsante di accensione/spegnimento del vostro tablet ASUS. Attendete alcuni minuti sino alla comparsa della schermata di configurazione.
- 2. Dalla schermata di configurazione selezionate la regione di appartenenza e la lingua da utilizzare sul vostro tablet ASUS.
- 3. Leggete attentamente le Condizioni di licenza. Selezionate **I accept (Accetto)**.
- 4. Attenetevi alle istruzioni sullo schermo per configurare le seguenti impostazioni di base:
	- Personalizza
	- Wireless
	- Impostazioni
	- Accedi
- 5. Dopo aver configurato le opzioni di base Windows® 8.1 procederà con l'installazione delle vostre impostazioni e applicazioni preferite. Assicuratevi che il vostro tablet ASUS sia collegato ad una fonte di alimentazione durante l'installazione.
- 6. Quando l'installazione sarà completata apparirà la schermata di Start.

# **Interfaccia utente Windows®**

Windows® 8.1 è caratterizzato da un'interfaccia utente a riquadri (UI) che consente di organizzare le applicazioni e di accedervi con facilità tramite la schermata di Start. Inoltre include le seguenti funzionalità che potete usare mentre state lavorando con il vostro tablet ASUS.

## **Schermata di Start**

La schermata di Start appare dopo aver effettuato l'accesso correttamente. Aiuta ad organizzare tutte le applicazioni che servono in un unico posto.

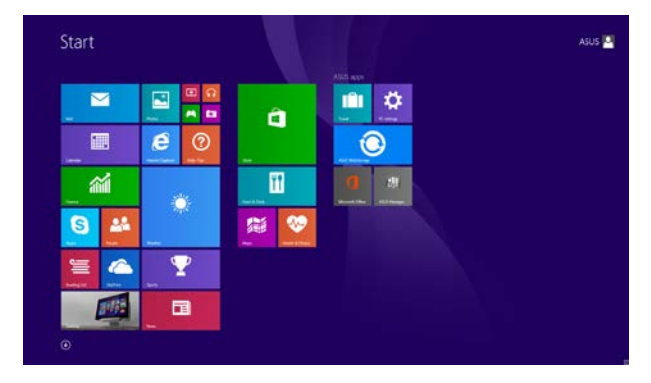

### **Applicazioni Windows®**

Queste applicazioni Windows sono aggiunte alla schermata Start e visualizzate in una disposizione a riquadri per un comodo accesso.

> **NOTA:** Alcune applicazioni richiedono l'inserimento dell'account Microsoft per lavorare al pieno delle funzionalità.

## **Hotspot**

Gli hotspot sullo schermo vi permettono di lanciare programmi ed accedere alle impostazioni del vostro tablet ASUS. Le funzioni di questi hotspot possono essere attivate mediante il touchpad.

#### **Hotspot su un'applicazione in esecuzione**

#### **Hotspot sulla schermata di Start**

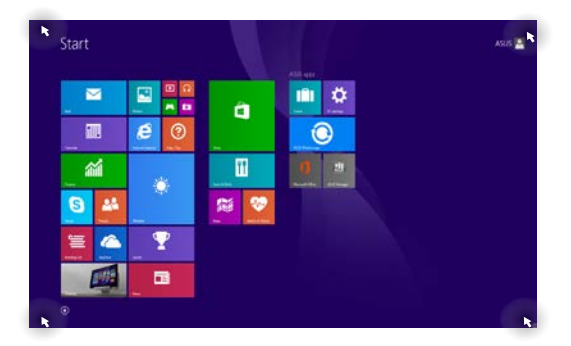

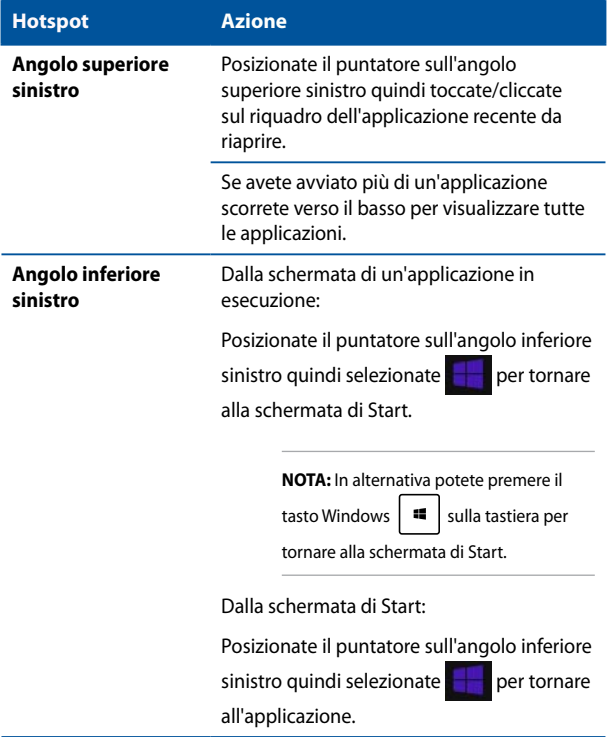

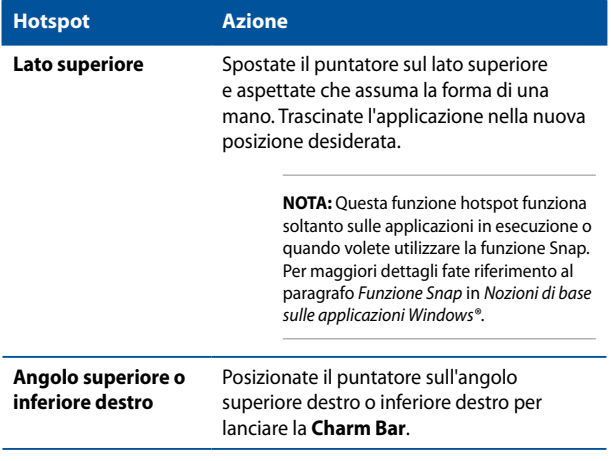

# **Pulsante di Start**

Windows® 8.1 è caratterizzato dal pulsante di Start che vi permette di passare tra le applicazioni che avete aperto di recente. Potete accedere al pulsante di Start dalla schermata di Start, in modalità Desktop, o da qualsiasi altra applicazione in esecuzione.

#### **Pulsante di Start nella schermata di Start**

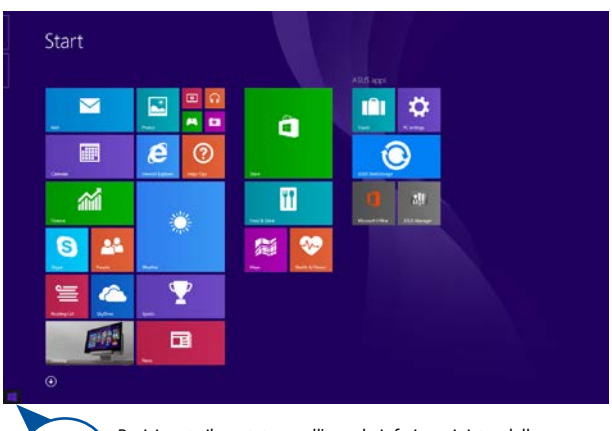

**NOTA:** Il colore del pulsante di Start cambia a seconda delle impostazioni del display che avete selezionato per la vostra schermata di Start.

Posizionate il puntatore sull'angolo inferiore sinistro della schermata di Start, o di qualsiasi altra applicazione in esecuzione, per richiamare il pulsante di Start.

#### **Pulsante Start in modalità Desktop**

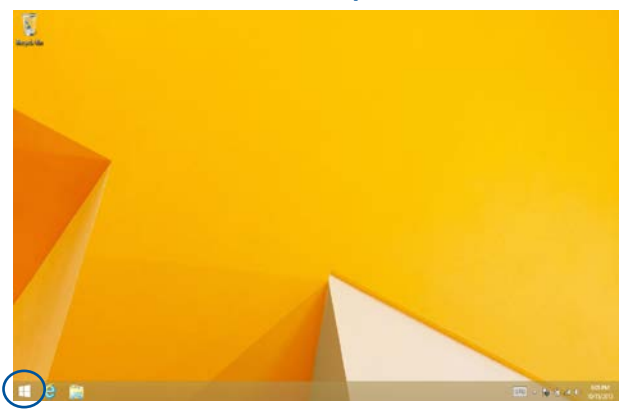

#### **Menu di scelta rapida**

Il menu di scelta rapida appare come un insieme di collegamenti ad alcune delle funzionalità di Windows® 8.1 quando cliccate con il tasto destro sul pulsante di Start.

Il menu di scelta rapida include le seguenti opzioni di arresto del sistema: Esci, Sospensione, Arresta il sistema, Riavvia.

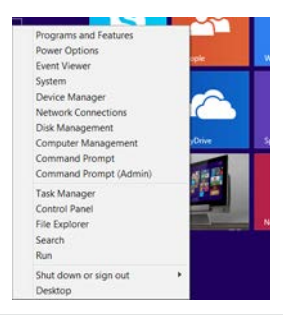

# **Personalizzare la schermata di Start**

Windows® 8.1 vi permette di personalizzare la schermata di Start consentendovi di accedere direttamente al Desktop e modificare la sistemazione delle vostre applicazioni.

Per personalizzare le impostazioni della schermata di Start:

- 
- 1. Avviate il Desktop.
- 2. Cliccate con il tasto destro sulla barra delle applicazioni (non sul pulsante di Start) per aprire la finestra pop-up.
- o
- 3. Cliccate su **Proprietà** e selezionate la scheda **Esplorazione** per personalizzare le impostazioni della schermata di Start e dell'esplorazione negli angoli.

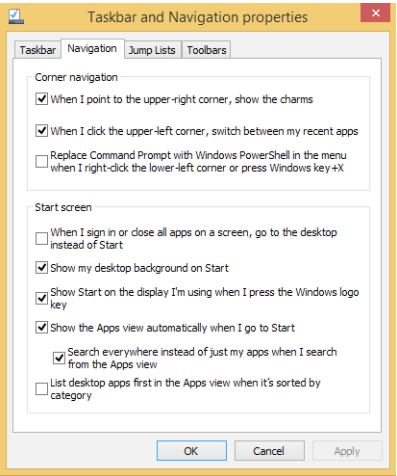

4. Toccate/cliccate su **Applica** per salvare le nuove impostazioni e poi su **OK** per uscire.

# **Nozioni di base sulle applicazioni Windows®**

Lanciate, personalizzate e chiudete le applicazioni tramite il touchpad, lo schermo touch o la tastiera del vostro tablet ASUS.

# **Avviare le applicazioni**

Toccate un'applicazione per lanciarla.

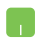

Posizionate il puntatore sull'applicazione e poi cliccate una volta su di essa con il tasto sinistro o toccatela per aprirla.

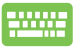

Premete  $\left| \frac{ab}{2} \right|$  due volte e poi usate i tasti

direzionali per scorrere tra le applicazioni. Premete

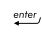

per lanciare un'applicazione.

# **Personalizzare le applicazioni**

Potete spostare, ridimensionare o rimuovere le applicazioni dal menu Start nei modi seguenti.

### **Spostare le applicazioni**

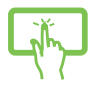

Per spostare un'applicazione toccatela e trascinatela in un'altra posizione.

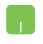

Fate doppio click sull'applicazione e poi spostate l'applicazione in una nuova posizione.

#### **Ridimensionare le applicazioni**

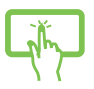

Toccate e tenete premuto sull'applicazione per visualizzare la barra **Personalizza**, toccate e impostate la dimensione desiderata.

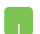

Cliccate con il tasto destro sull'applicazione per accedere alla barra **Personalizza**, selezionate impostate la dimensione desiderata.

#### **Rimuovere le applicazioni**

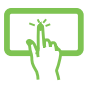

Toccate e tenete premuto sull'applicazione per

visualizzare la barra **Personalizza**, toccate

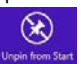

per rimuovere un'applicazione.

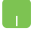

Fate click con il tasto destro sull'applicazione per accedere alla barra **Personalizza** e poi selezionate

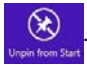

#### **Chiudere le applicazioni**

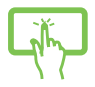

Per chiudere un'applicazione cliccate e tenete premuta la parte superiore dell'applicazione in esecuzione e spostatela nella parte bassa dello schermo.

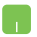

- 1. Muovete il puntatore sulla parte superiore dell'applicazione che avete lanciato e aspettate che assuma la forma di una mano.
- 2. Trascinate l'applicazione sul lato inferiore dello schermo per chiuderla.

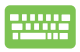

Dalla schermata delle applicazioni in esecuzione

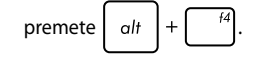

# **Accesso alla schermata App**

Oltre a quelle già inserite sulla schermata di Start potete aprire altre applicazioni dalla schermata Apps (App).

> **NOTA:** Le reali applicazioni visualizzate sullo schermo possono variare a seconda del modello. Il seguente screenshot ha puro scopo illustrativo.

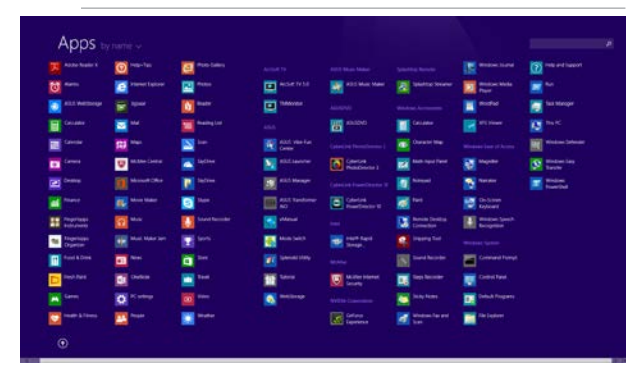

#### **Avvio della schermata App**

Avviate la schermata App tramite il touchpad, lo schermo touch o la tastiera del vostro tablet ASUS.

Trascinate la schermata di Start verso l'alto.

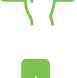

Nella schermata di Start cliccate sul pulsante !

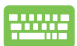

Dalla schermata di Start premete  $\left| \frac{p_{\text{obs}}}{p_{\text{obs}}} \right|$  poi premete

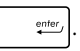

#### **Includere più applicazioni sulla schermata di Start**

Potete aggiungere più applicazioni alla schermata di Start usando il vostro schermo touch o il touchpad.

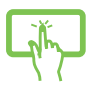

- 1. Lanciate la schermata App.
- 2. Toccate e tenete premuto sull'applicazione che volete aggiungere alla schermata di Start per attivare la barra **Personalizza**. Quando la barra **Personalizza** è attiva potete selezionare altre applicazioni da aggiungere alla schermata di Start.
- 3. Toccate  $\bigotimes_{p_{\text{min}} \text{ start}} p_{\text{er}}$  aggiungere l'applicazione

selezionata alla schermata di Start.

- 1. Lanciate la schermata App.
- 2. Fate click con il tasto destro sull'applicazione che volete aggiungere alla schermata di Start.
- 

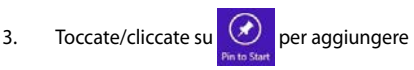

l'applicazione selezionata alla schermata di Start.

# **Charm Bar**

La Charm Bar è una barra di strumenti che può essere attivata sul lato destro del vostro schermo. Consiste in diversi strumenti che permettono di condividere le applicazioni e che garantiscono un rapido accesso alle impostazioni per la personalizzazione del vostro tablet ASUS.

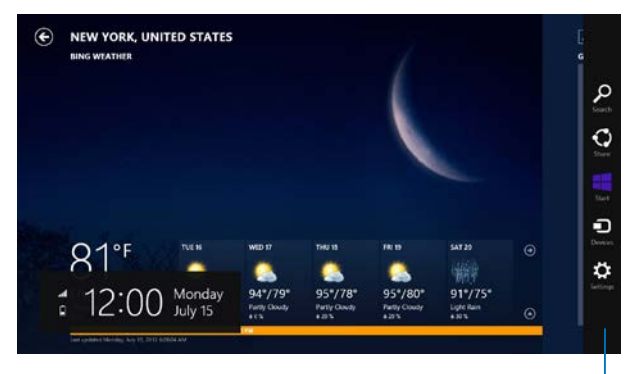

Charm Bar

#### **Avvio della Charm Bar**

**NOTA:** Quando attivata, la Charm Bar, appare inizialmente come un insieme di icone bianche. L'immagine qui sopra mostra l'aspetto della Charm Bar quando viene attivata.

Lanciate la Charm Bar tramite il touchpad, lo schermo touch o la tastiera del vostro tablet ASUS.

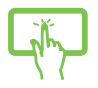

Fate scivolare il dito dal lato destro verso l'interno per aprire la **Charm Bar**.

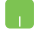

Posizionate il puntatore sull'angolo superiore destro o inferiore destro dello schermo.

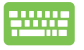

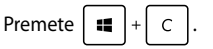

### **All'interno della Charm Bar**

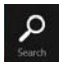

#### **Search (Ricerca)**

Questo strumento vi permette di cercare file, applicazioni o programmi all'interno del vostro tablet ASUS.

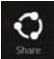

#### **Share (Condividi)**

Questo strumento vi permette di condividere applicazioni tramite siti di social network o e-mail.

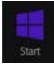

#### **Start**

Questo strumento vi riporta alla pagina iniziale di Start. Dalla pagina di Start potete anche usarlo per richiamare un'applicazione avviata di recente.

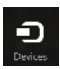

#### **Devices (Dispositivi)**

Questo strumento vi permette di accedere e condividere file con i dispositivi collegati al vostro tablet ASUS come monitor esterni o stampanti.

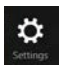

#### **Settings (Impostazioni)**

Questo strumento vi permette di accedere alle impostazioni del vostro tablet ASUS.

# **Funzione Snap**

La funzione Snap consente di visualizzare sullo schermo due applicazioni in esecuzione, una affiancata all'altra, permettendovi di lavorare o passare tra le due applicazioni.

> **IMPORTANTE!** Assicuratevi che la risoluzione del vostro tablet ASUS sia 1366x768 o superiore prima di iniziare ad usare la funzione Snap.

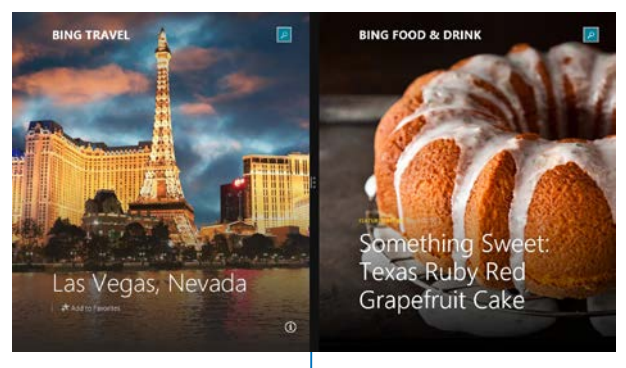

Barra di Snap

#### **Utilizzo di Snap**

Attivate e usate la funzione Snap tramite il touchpad, lo schermo touch o la tastiera del vostro tablet ASUS.

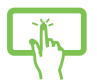

- 1. Avviate l'applicazione che desiderate.
- 2. Toccate e tenete premuta la barra in alto dell'applicazione e poi spostatela sulla parte destra o sinistra dello schermo fino a quando non appare la barra di Snap.
- 3. Avviate un'altra applicazione.
- 1. Avviate l'applicazione che desiderate.
- 2. Posizionate il cursore del mouse sul lato superiore dello schermo.
- 3. Quando il puntatore assume la forma di una mano trascinate l'applicazione sul lato destro o sinistro del display.
- 4. Avviate un'altra applicazione.
- 
- 1. Avviate l'applicazione che desiderate.
- 2. Premete  $\|\cdot\|$  e i tasti direzionali destro o

sinistro per posizionare la prima applicazione nella parte destra o sinistra dello schermo.

3. Avviate un'altra applicazione. Questa applicazione viene posizionata automaticamente nel pannello disponibile.

# **Altri tasti di scelta rapida**

Tramite la tastiera è inoltre possibile usare le seguenti combinazioni di tasti che vi aiuteranno a lanciare applicazioni e a navigare in Windows® 8.1.

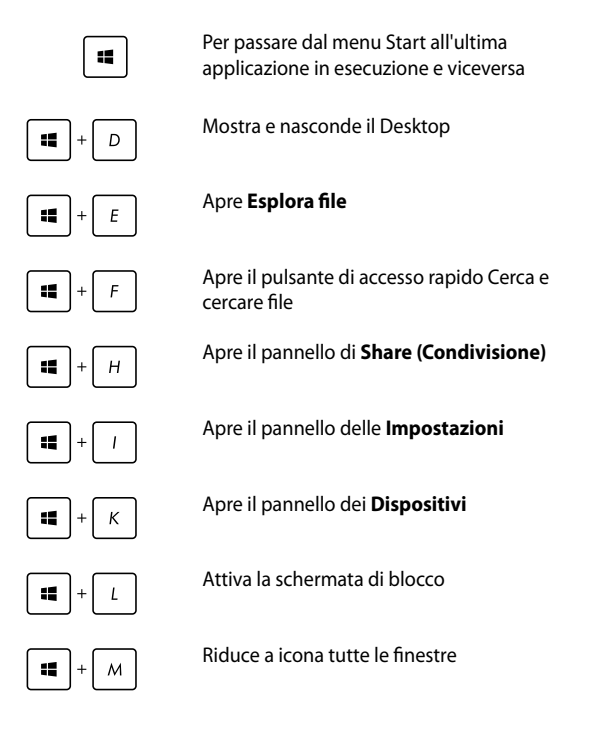

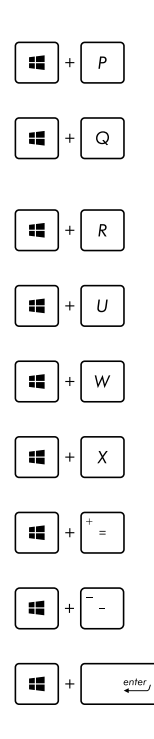

Permette di scegliere una modalità di visualizzazione della presentazione

Apre l'accesso alla ricerca per eseguire ricerche ovunque o all'interno dell'app aperta (se l'app supporta questa funzione)

Apre la finestra di dialogo **Run (Esegui)**

#### Apre il **Ease of Access Center (Centro Accessibilità)**

Apre l'accesso a Cerca e cercare impostazioni

Aprire il menu dei collegamenti rapidi

Avvia la lente d'ingrandimento per ingrandire l'immagine sullo schermo

Rimpicciolisce l'immagine sullo schermo

Apre le impostazioni dell'**Assistente vocale**

# **Connessione a reti senza fili**

# **Wi-Fi**

Leggete le e-mail, navigate sul web e condividete applicazioni tramite i social network usando la connessione Wi-Fi del vostro tablet ASUS.

> **IMPORTANTE!** La **Modalità aereo** disabilita questa funzionalità. Assicuratevi che la **Modalità aereo** sia disattivata per abilitare le funzioni Wi-Fi del vostro tablet ASUS.

### **Abilitare la connessione Wi-Fi**

Attivate l'interfaccia Wi-Fi sul vostro tablet ASUS usando il vostro schermo touch, o il touchpad, in uno dei seguenti modi.

- M
- 1. Avviate la **Charm Bar**.
- 2. Toccate/Cliccate su  $\mathbb{Q}$  e toccate/cliccate su

.

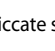

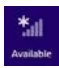

- 3. Selezionate un access point dalla lista delle connessioni Wi-Fi disponibili.
- 4. Toccate/Cliccate su **Connect (Connetti)** per avviare la connessione di rete.

**NOTA:** Per attivare la connessione Wi-Fi potrebbe essere richiesto l'inserimento di una chiave di sicurezza.

5. Se volete abilitare la condivisione tra il vostro tablet ASUS e altri dispositivi wireless selezionate **Yes (Sì)**. Selezionate **No** se non volete abilitare la condivisione.

## **Bluetooth**

Utilizzate il Bluetooth per facilitare il trasferimento dati in modalità wireless con altri dispositivi compatibili Bluetooth.

> **IMPORTANTE!** La **Modalità aereo** disabilita questa funzionalità. Assicuratevi che la **Modalità aereo** sia disattivata per poter usare le funzioni Bluetooth del vostro tablet ASUS.

#### **Associazione con altri dispositivi Bluetooth**

Per abilitare il trasferimento di dati è necessario associare il tablet ASUS ad altri dispositivi Bluetooth. Per fare questo utilizzate il touchpad come spiegato di seguito:

- 1. Avviate la **Charm Bar**.
	- 2. Toccate/Cliccate su  $\mathbf{Q}$  e poi toccate/cliccate su

#### **Change PC Settings (Modifica impostazioni PC)**.

- 3. Nel menu **PC Settings (Impostazioni PC)** toccate/ cliccate su **Add a Device (Aggiungi un dispositivo)** per cercare dispositivi compatibili Bluetooth.
- 4. Selezionate un dispositivo dall'elenco. Confrontate il codice di protezione (Passcode) del vostro tablet ASUS con il codice di protezione (Passcode) che avete ricevuto sul dispositivo selezionato. Se sono identici toccate/cliccate su **Yes (Sì)** per avviare l'associazione tra il tablet ASUS e il dispositivo.

**NOTA:** Per alcuni dispositivi Bluetooth potrebbe essere necessario inserire il codice di protezione del tablet ASUS.

## **Modalità aereo**

La **Modalità Aereo** disabilita le comunicazioni wireless permettendovi di usare il vostro tablet ASUS in tutta sicurezza durante il volo.

#### **Attivazione della Modalità aereo**

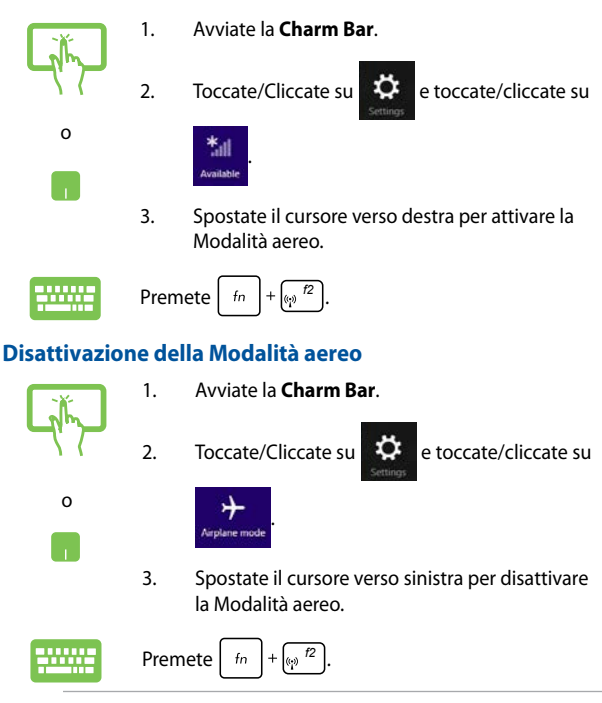

**NOTA:** Contattate la vostra compagnia aerea per avere informazioni sui relativi servizi disponibili e sulle restrizioni applicate all'uso dei dispositivi elettronici durante il volo.

# **Connessione a reti cablate**

È inoltre possibile collegarsi a reti cablate, come le reti locali e le reti a banda larga, usando la porta LAN presente sulla mobile dock.

> **NOTA:** Contattate il vostro Internet Service Provider (ISP) per maggiori informazioni, o il vostro amministratore di rete per assistenza, durante l'impostazione della vostra connessione a Internet.

Per configurare le vostre impostazioni potete fare riferimento alla sequente procedura.

> **IMPORTANTE!** Prima di iniziare la procedura assicuratevi che il vostro tablet ASUS sia collegato ad una rete locale tramite un cavo di rete.

## **Configurazione di una connessione di rete con indirizzo IP dinamico/PPPoE**

- 1. Avviate il Desktop.
	- 2. Sulla barra delle applicazioni di Windows® cliccate

con il tasto destro sull'icona di rete **fill** poi

selezionate **Open Network and Sharing Center (Apri Centro connessioni di rete e condivisione)**.

- 3. Nel **Centro connessioni di rete e condivisione** toccate/cliccate su **Change adapter settings (Modifica impostazioni scheda)**.
- 4. Cliccate con il tasto destro su **Connessione alla rete locale (LAN)** e poi selezionate **Properties (Proprietà)**.
- 5. Selezionate **Internet Protocol Version 4 (TCP/ IPv4) (Protocollo Internet versione 4 (TCP/ IPv4))** e poi toccate/cliccate su **Properties (Proprietà)**.

6. Selezionate **Obtain an IP address automatically (Ottieni automaticamente un indirizzo IP)** e cliccate su **OK**.

> **NOTA:** Procedete con il passo successivo se state usando una connessione PPPoE.

- 7. Tornate alla finestra **Network and Sharing Center (Centro connessioni di rete e condivisione)** e selezionate **Set up a new connection or network (Configura nuova connessione o rete)**.
- 8. Selezionate **Connect to the Internet (Connessione a Internet)** e poi **Next (Avanti)**.
- 9. Selezionate **Broadband (PPPoE) (A banda larga (PPPoE))**.
- 10. Inserite User name (Nome utente), Password e Connection name (Nome della connessione). Poi selezionate **Connect (Connetti)**.
- 11. Selezionate **Close (Chiudi)** per terminare la configurazione.
- 12. Toccate/Cliccate su  $\frac{1}{2}$  sulla barra delle applicazioni e poi selezionate la connessione che avete appena creato.
- 13. Inserite User name (Nome utente) e Password e poi selezionate **Connect (Connetti)** per avviare la connessione ad Internet.

## **Configurazione di una connessione di rete con indirizzo IP statico**

- 1. Ripetete i passaggi da 1 a 5 della sezione *Configurazione di una connessione di rete con indirizzo IP dinamico/PPPoE*.
	- 2. Selezionate **Use the following IP address (Utilizza il seguente indirizzo IP)**.
	- 3. Inserite i valori di Indirizzo IP, Subnet mask e Gateway predefinito suggeriti dal vostro ISP (Internet Service Provider).
	- 4. Se necessario potete anche specificare l'indirizzo del server DNS preferito e del server DNS alternativo. Poi selezionate **OK**.

# **Spegnimento del tablet ASUS**

Potete spegnere il vostro tablet ASUS in uno dei seguenti modi:

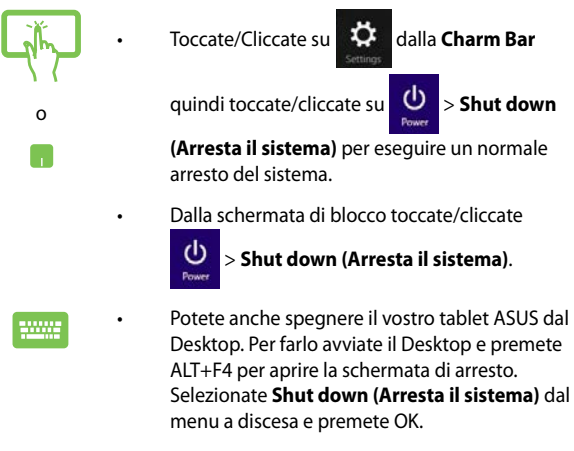

• Nel caso in cui il vostro tablet ASUS non dia risposta alle vostre istruzioni premete e tenete premuto il pulsante di accensione/spegnimento per circa quattro (4) secondi fino a quando il tablet ASUS non si spegne.

# **Attivazione della modalità di Sospensione**

Per attivare la modalità di Sospensione premete una volta il pulsante di accensione/spegnimento.

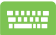

La modalità di Sospensione può essere attivata anche dal Desktop. Per farlo avviate il Desktop e premete ALT+F4 per aprire la schermata di arresto. Selezionate **Sleep (Sospendi)** dall'elenco a discesa, quindi selezionate **OK**.

# **Schermata di blocco di Windows® 8.1**

La schermata di blocco di Windows® 8.1 appare quando il tablet ASUS esce dalla sospensione o dall'ibernazione. Appare inoltre quando bloccate, o sbloccate, Windows® 8.1.

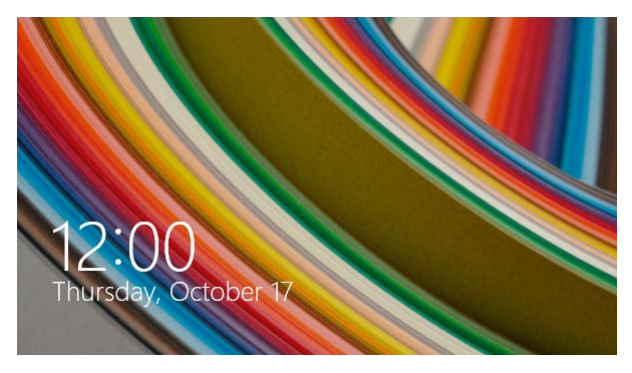

La schermata di blocco può essere personalizzata per regolare l'accesso al vostro sistema operativo. Potete modificare l'immagine sullo sfondo e accedere ad alcune applicazioni anche quando il tablet ASUS è bloccato.

## **Per procedere dalla schermata di blocco**

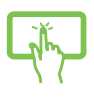

o

- 1. Toccate/cliccate sul touchpad o premete un tasto qualsiasi sulla tastiera del vostro tablet ASUS.
- 2. (opzionale) Se il vostro utente è protetto da password avrete bisogno di inserire la password per procedere alla schermata di Start.
### **Personalizzare la schermata di blocco**

Potete personalizzare la schermata di blocco per visualizzare le vostre foto preferite, una sequenza di foto, aggiornamenti delle applicazioni e un accesso veloce alla videocamera del tablet ASUS. Per cambiare le impostazioni della schermata di blocco potete fare riferimento alle seguenti informazioni:

### **Selezionare una foto**

- 1. Avviate la **Charm Bar** e cliccate su **Settings (Impostazioni)**.
	- 2. Selezionate **Change PC Settings (Modifica impostazioni PC) > Lock screen (Schermata di blocco)**.
	- 3. Alla voce **Lock screen preview (Anteprima schermata di blocco)** cliccate su **Browse (Sfoglia)** per selezionare l'immagine che volete usare come sfondo per la vostra schermata di blocco.

#### **Riprodurre una presentazione**

- 1. Avviate la **Charm Bar** e cliccate su **Settings (Impostazioni)**.
	- 2. Selezionate **Change PC Settings (Modifica impostazioni PC) > Lock screen (Schermata di blocco)**.
	- 3. Alla voce **Lock screen preview (Anteprima schermata di blocco)** spostate il cursore **Play a slide show on the lock screen (Riproduci una presentazione nella schermata di blocco)** su **On**.
	- 4. Scorrete la finestra verso il basso per personalizzare le seguenti opzioni per la presentazione della schermata di blocco:

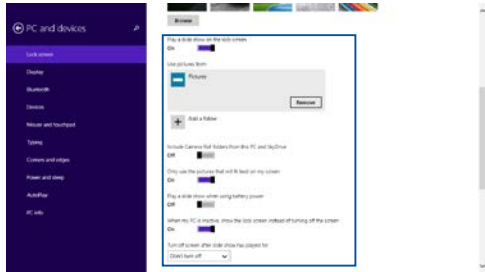

### **Visualizzare gli aggiornamenti disponibili delle applicazioni**

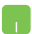

- 1. Avviate la **Charm Bar** e cliccate su **Settings (Impostazioni)**.
- 2. Selezionate **Change PC Settings (Modifica impostazioni PC) > Lock screen (Schermata di blocco)**.
- 3. Scorrete la finestra verso il basso fino a quando trovate le opzioni delle **Lock screen apps (App schermata di blocco)**.
- 4. Usate le seguenti opzioni per aggiungere le applicazioni delle quali volete visualizzare gli aggiornamenti nella schermata di blocco.

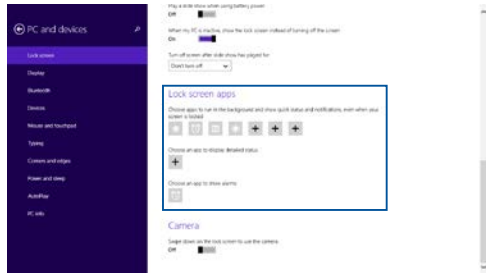

### **Attivare la videocamera del tablet ASUS dalla schermata di blocco**

Dalla schermata di blocco potete trascinare la schermata verso il basso per usare la videocamera del tablet ASUS. Fate riferimento ai seguenti passaggi per abilitare questa funzione:

- 1. Avviate la **Charm Bar** e cliccate su **Settings (Impostazioni)**.
	- 2. Selezionate **Change PC Settings (Modifica impostazioni PC) > Lock screen (Schermata di blocco)**.
	- 3. Scorrete la finestra verso il basso fino a quando trovate le opzioni della **Camera (Videocamera)**.
	- 4. Spostate il cursore nella posizione **On**.

# **Risoluzione dei problemi**

Con la pressione del tasto  $\left[\overline{\mathbf{a}}^{f9}\right]$ , durante la fase di POST, potete accedere alle seguenti opzioni di risoluzione dei problemi di Windows® 8.1. Le opzioni disponibili sono le seguenti:

- **• Refresh your PC (Reinizializza il PC)**
- **• Reset your PC (Reimposta il PC)**
- **• Advanced options (Opzioni avanzate)**

### **Refresh your PC (Reinizializza il PC)**

Usate **Refresh your PC (Reinizializza il PC)** se volete aggiornare il vostro sistema senza perdere i vostri dati e le applicazioni.

Per accedervi durante la fase di POST:

- w.
- 1. Riavviate il tablet ASUS e poi premete  $\vert_{\alpha}$ durante la fase di POST.
- 2. Aspettate che Windows® vi mostri un menu di opzioni di scelta e poi selezionate **Troubleshoot (Risoluzione dei problemi)**.
- 3. Toccate/Cliccate su **Refresh your PC (Reinizializza il PC)**.
- 4. Nel menu **Refresh your PC (Reinizializza il PC)** leggete l'elenco di informazioni per saperne di più in merito a questa opzione e poi selezionate **Next (Avanti)**.
- 5. Selezionate l'account che volete reinizializzare.
- 6. Digitate la password del vostro account e toccate/ cliccate su **Continua**.
- 7. Toccate/cliccate su **Refresh (Reinizializza)**.

**IMPORTANTE!** Assicuratevi che il vostro tablet ASUS sia collegato all'alimentatore prima di avviare questo processo.

### **Reset your PC (Reimposta il PC)**

**IMPORTANTE!** Fate un backup dei vostri dati prima di procedere con questa operazione.

Usate **Reset your PC (Reimposta il PC)** per ripristinare il vostro tablet ASUS alle impostazioni predefinite di fabbrica.

Per accedervi durante la fase di POST:

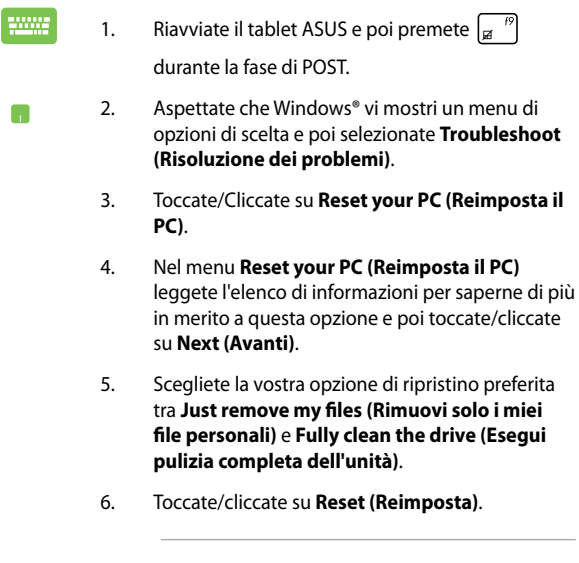

**IMPORTANTE!** Assicuratevi che il vostro tablet ASUS sia collegato all'alimentatore prima di avviare questo processo.

### **Advanced options (Opzioni avanzate)**

Utilizzate **Advanced options (Opzioni avanzate)** per cercare altre soluzioni per la risoluzione dei problemi del vostro tablet ASUS.

Per accedervi durante la fase di POST:

- 1. Riavviate il tablet ASUS e poi premete  $\int_{\alpha}^{\beta}$ durante la fase di POST.
- 
- 2. Aspettate che Windows® vi mostri un menu di opzioni di scelta e poi selezionate **Troubleshoot (Risoluzione dei problemi)**.
- 3. Toccate/cliccate su **Advanced options (Opzioni avanzate)**.
- 4. Nel menu **Advanced options (Opzioni avanzate)** scegliete l'opzione di risoluzione dei problemi che volete eseguire.
- 5. Seguite i passi successivi per completare la procedura.

### **Utilizzare il System Image Recovery**

Nel menu **Advanced options (Opzioni avanzate)** potete usare il **System Image Recovery (Ripristino immagine del sistema)** per ripristinare il vostro sistema a partire dal file di immagine originale del vostro tablet ASUS.

Per accedervi durante la fase di POST:

- 1. Riavviate il tablet ASUS e poi premete  $\vert_{\alpha}$ durante la fase di POST.
	- 2. Aspettate che Windows® vi mostri un menu di opzioni di scelta e poi selezionate **Troubleshoot (Risoluzione dei problemi)**.
		- 3. Toccate/cliccate su **Advanced options (Opzioni avanzate)**.
- 4. Nel menu **Advanced options (Opzioni avanzate)** scegliete **System Image Recovery (Ripristino immagine del sistema)**.
- 5. Scegliete un utente che volete ripristinare usando un'immagine di ripristino di sistema.
- 6. Digitate la password del vostro account e toccate/ cliccate su **Continua**.
- 7. Selezionate **Use the latest available system image (recommended) (Usa l'immagine del sistema più recente (scelta consigliata))** e toccate/cliccate su **Next (Avanti)**. Potete anche selezionare **Select a system image (Seleziona un'immagine del sistema)** se la vostra immagine si trova su un dispositivo esterno o su un DVD.
- 8. Seguite i passi successivi per completare la procedura di ripristino di sistema.

**NOTA:** Vi raccomandiamo vivamente di effettuare backup regolari del vostro sistema per prevenire perdite di dati nel caso in cui il vostro tablet ASUS smetta di funzionare.

# *Consigli e domande frequenti (FAQ)*

## **Consigli utili per il vostro tablet ASUS**

Di seguito una serie di consigli utili per sfruttare al meglio il vostro tablet ASUS, mantenere costanti le prestazioni nel tempo e assicurarvi che tutti i dati siano conservati correttamente:

- Aggiornate Windows® periodicamente in modo che le applicazioni dispongano, in ogni momento, delle ultime impostazioni di sicurezza.
- Usate ASUS Live Update per aggiornare le applicazioni esclusive ASUS, i driver e le utility del vostro tablet ASUS. Fate riferimento all'ASUS Tutor installato sul vostro tablet ASUS per aver ulteriori informazioni.
- Usate un software anti-virus per rilevare i virus, rimuovere le infezioni e tenetelo aggiornato.
- A meno che non sia assolutamente necessario evitate di spegnere manualmente il tablet ASUS.
- Fate sempre una copia di backup dei vostri dati personali su un dispositivo di archiviazione esterno.
- Evitate di usare il vostro tablet ASUS a temperature troppo elevate. Se pensate di non usare il vostro tablet ASUS per lungo tempo (un mese o più) vi raccomandiamo di rimuovere la batteria se questa è rimovibile.
- Scollegate tutti i dispositivi esterni e assicuratevi di disporre dei seguenti elementi prima di resettare il vostro tablet ASUS:
	- Codice del vostro sistema operativo e di tutti i programmi installati che richiedono una licenza
	- Copia di backup dei vostri dati
	- Nomi utente e password
	- Informazioni e impostazioni della connessione a Internet

## **Domande frequenti sull'hardware**

#### **1. Un punto nero, a volte colorato, appare sullo schermo quando accendo il tablet ASUS. Cosa devo fare?**

Questi punti sul vostro schermo non influiscono sulle prestazioni del sistema. Se il problema persiste e, di conseguenza, peggiora le prestazioni del sistema, recatevi presso un centro assistenza autorizzato ASUS.

#### **2. Il mio schermo ha un colore e/o una luminosità irregolari. Come risolvo questo problema?**

Il colore e la luminosità possono variare a seconda dell'angolo di visualizzazione e della posizione del tablet ASUS. Colore e luminosità possono variare anche a seconda del modello. Potete usare i tasti funzione, o le impostazioni del display del vostro sistema operativo, per regolare l'aspetto dello schermo.

#### **3. Come posso massimizzare la durata della batteria del mio tablet ASUS?**

Provate in uno dei seguenti modi:

- Usate i tasti funzione per regolare la luminosità del display.
- Se non state usando connessioni Wi-Fi abilitate la **Modalità aereo**.
- Scollegate tutti i dispositivi USB che non utilizzate.
- Chiudete le applicazioni che non state usando, specialmente quelle che richiedono un elevato quantitativo di memoria di sistema.

#### **4. L'indicatore di carica della batteria non si illumina. Cosa non va?**

- Assicuratevi che la batteria e l'adattatore di alimentazione siano installati correttamente. Potete anche provare a scollegare batteria e adattatore di alimentazione dal tablet ASUS per un minuto. Provate successivamente a ricollegarli.
- Se il problema persiste contattate il servizio clienti ASUS più vicino per richiedere assistenza.

#### **5. Perché il mio touchpad non funziona?**

- Premete  $\left| \begin{array}{c} f_n \\ f_n \end{array} \right| + \left| \begin{array}{c} \mathcal{F} \\ \mathcal{F} \end{array} \right|$  per abilitare il touchpad.
- Verificate che in, ASUS Smart Gesture, l'opzione che disabilita il touchpad in seguito alla connessione di un dispositivo di puntamento esterno (ad esempio un mouse) non sia abilitata.
- **6. Perché quando eseguo file audio o video non sento alcun suono provenire dagli altoparlanti del mio tablet ASUS?**

Provate in uno dei seguenti modi:

Premete  $\left| \begin{array}{c} f_n \\ f_n \end{array} \right| + \left| \begin{array}{c} f_n \\ g_n \end{array} \right|$  per alzare il volume degli altoparlanti.

- Verificate che l'impostazione **Silenzioso** sia disattivata.
- Controllate che un jack non sia collegato alla porta riservata per le cuffie e, se presente, scollegatelo.

#### **7. Cosa devo fare se perdo l'adattatore di alimentazione del mio tablet ASUS o se la batteria smette di funzionare?**

Contattate il centro assistenza ASUS per ricevere assistenza.

**8. Perché sento ancora l'audio provenire dagli altoparlanti del mio tablet ASUS anche se ho collegato le cuffie all'ingresso jack corretto?**

Andate su **Pannello di controllo > Hardware e suoni > Gestisci dispositivi audio** per configurare le impostazioni.

**9. Non riesco a digitare correttamente sul mio tablet ASUS perché il mio cursore si muove in continuazione. Cosa devo fare?**

Assicuratevi che niente tocchi accidentalmente il touchpad mentre state digitando sulla tastiera. Potete scegliere di disabilitare il touchpad premendo la combinazione di tasti

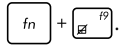

#### **10. Il touchpad del mio tablet ASUS non funziona. Cosa devo fare?**

Provate in uno dei seguenti modi:

- Verificate che in, ASUS Smart Gesture, l'opzione che disabilita il touchpad in seguito alla connessione di un dispositivo di puntamento esterno (ad esempio un mouse) non sia abilitata. Se fosse abilitata provate a disabilitarla.
- 

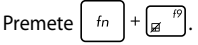

**11. Invece di mostrare lettere, se premo i tasti "U", "I" e "O", la mia tastiera produce numeri. Come faccio a cambiare questa impostazione?**

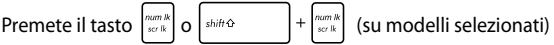

sulla tastiera del vostro tablet ASUS per disabilitare questa opzione e usare questi tasti effettivamente come lettere.

#### **12. Come posso esser sicuro che il mio sistema sia in esecuzione?**

Premete e tenete premuto il pulsante di accensione/spegnimento per circa due (2) secondi fino a quando il relativo indicatore LED lampeggia cinque volte e l'indicatore LED della videocamera lampeggia una volta.

## **Domande frequenti sul software**

**1. Quando accendo il mio tablet ASUS l'indicatore di alimentazione si illumina ma lo schermo rimane nero. Come risolvo questo problema?**

Provate in uno dei seguenti modi:

- Forzate lo spegnimento del vostro tablet ASUS premendo il pulsante di accensione/spegnimento per circa dieci (10) secondi. Verificate che l'adattatore di alimentazione e la batteria siano inseriti correttamente e accendete nuovamente il tablet ASUS.
- Se il problema persiste contattate il servizio clienti ASUS più vicino per richiedere assistenza.

#### **2. Cosa devo fare quando mi appare la scritta: "Rimuovere i dischi o gli altri supporti. Premere un tasto per riavviare."?**

Provate in uno dei seguenti modi:

- Scollegate tutti i dispositivi USB connessi e riavviate il vostro tablet ASUS.
- Se il problema persiste il vostro tablet ASUS potrebbe avere problemi alla memoria interna. Contattate il centro assistenza ASUS per ricevere assistenza.

#### **3. Il mio tablet ASUS si avvia più lentamente del solito e il mio sistema operativo è lento. Come risolvo questo problema?**

Eliminate le applicazioni installate di recente che non facevano parte della dotazione originaria. Riavviate il sistema.

#### **4. Il mio tablet ASUS non si avvia. Come risolvo questo problema?**

Provate in uno dei seguenti modi:

- Scollegate tutti i dispositivi collegati al tablet ASUS e riavviate il sistema.
- Premete il tasto **F9** durante l'avvio. Quando il tablet ASUS entra nella schermata **Troubleshooting (Risoluzione dei problemi)** selezionate **Refresh your PC (Reinizializza il PC)** o **Reset your PC (Reimposta il PC)**.
- Se il problema persiste contattate il servizio clienti ASUS più vicino per richiedere assistenza.

#### **5. Perché il mio tablet ASUS non si risveglia dalla sospensione?**

- Per ripristinare il precedente stato operativo è necessario premere il pulsante di accensione/spegnimento.
- La batteria potrebbe essere scarica. Collegate il tablet ASUS all'adattatore di alimentazione e collegate l'adattatore di alimentazione ad una presa di corrente. Premete nuovamente il pulsante di accensione/spegnimento.

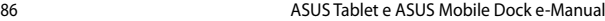

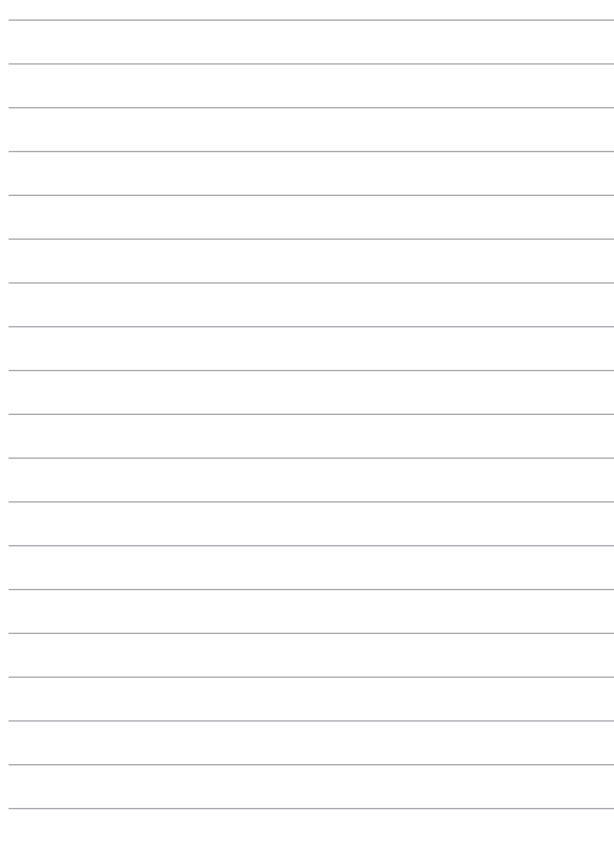

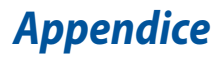

### **Conformità modem interno**

Il modello di tablet ASUS con modem interno è conforme ai seguenti standard: JATE (Giappone), FCC (USA, Canada, Corea, Taiwan) e CTR21. Il modem interno è stato approvato in accordo con la Decisione del Consiglio 98/482/EC per la connessione pan-europea di terminale singolo alla rete telefonica pubblica (PSTN). Tuttavia, a causa delle differenze tra le reti telefoniche pubbliche individuali dei vari paesi l'approvazione non costituisce di per sé una garanzia assoluta di funzionamento corretto su qualsiasi punto di terminazione di una rete telefonica pubblica. Nel caso sorgano dei problemi vi suggeriamo di contattare, in primo luogo, il fornitore del vostro apparecchio.

### **Generalità**

In data 4 Agosto 1998 è stata pubblicata, sulla Gazzetta Ufficiale della CE, la decisione del Commissione relativa alla regolamentazione tecnica CTR 21. La regolamentazione CTR 21 si applica a tutti i terminali non-voce con composizione DTMF (multifrequenza) destinati ad essere collegati alla rete telefonica pubblica analogica PSTN.

La regolamentazione CTR 21 è relativa ai requisiti di connessione per il collegamento alla rete telefonica pubblica commutata (PSTN) (eccetto apparecchiature terminali per il servizio di telefonia vocale in casi giustificati) in cui l'eventuale indirizzamento di rete è effettuato con segnalazione bitonale a più frequenze (DTMF).

### **Dichiarazione di compatibilità di rete**

Dichiarazione da effettuarsi da parte del produttore nei confronti dell'Ente di Notifica e del venditore: "Questa dichiarazione deve indicare quali sono le reti sulle quali il prodotto è stato progettato per operare e su quali reti note il prodotto potrebbe andare incontro a difficoltà operative"."

Dichiarazione da effettuarsi da parte del produttore nei confronti dell'utente: "Questa dichiarazione deve indicare quali sono le reti sulle quali il prodotto è stato progettato per operare e su quali reti note il prodotto potrebbe andare incontro a difficoltà operative. Il produttore includerà, inoltre, una dichiarazione indicante chiaramente le circostanze nelle quali la compatibilità di rete dipenda da impostazioni fisiche e software personalizzabili. Dovrà inoltre raccomandare all'utente di contattare il rivenditore nel caso in cui l'utente volesse collegare l'apparecchiatura ad una rete diversa."

Fino ad oggi l'Ente di Notifica di CETECOM ha rilasciato diverse approvazioni pan-Europee sulla base delle regolamentazioni CTR 21. Come risultato otteniamo i primi modem europei che non richiedono un'omologazione specifica in ciascun singolo paese europeo.

### **Apparecchi non voce**

Possono essere inclusi in questa categoria le segreterie telefoniche, i telefoni viva-voce così come modem, fax, combinatori automatici del numero e sistemi di allarme. Le apparecchiature in cui la qualità punto-punto della conversazione è controllata da regolazioni (per esempio i telefoni a cornetta e, in alcuni paesi, i telefoni senza fili) sono escluse.

### **Paesi in cui sono in vigore gli standard CTR21**

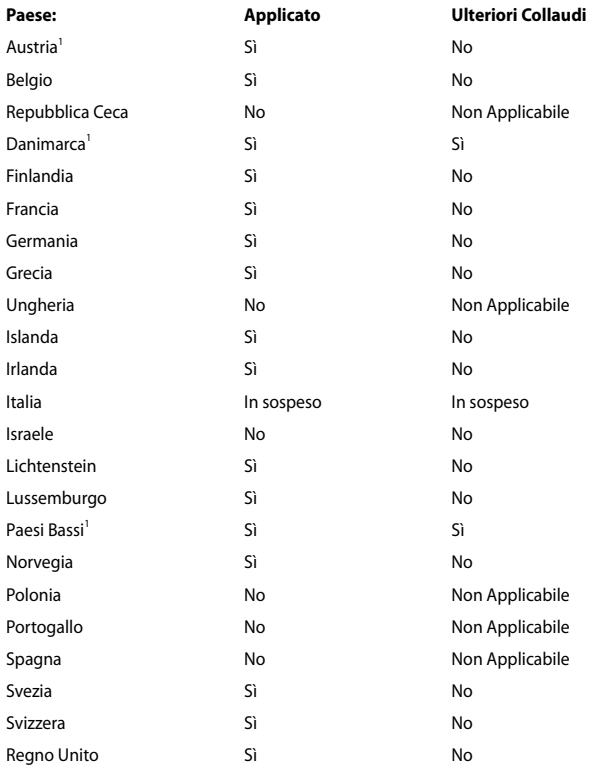

Queste informazioni sono state riprodotte da CETECOM e sono fornite senza assunzione di responsabilità. Per aggiornamenti alla tabella visitate la pagina **http://www.cetecom.de/technologies/ctr\_21.html**

I regolamenti nazionali sono applicabili solo se l'apparecchiatura può utilizzare la composizione a impulsi (il fabbricante può dichiarare nella guida utente che l'apparecchio è progettato per supportare solo la segnalazione DTMF rendendo superflua l'esecuzione di ulteriori collaudi).

Nei Paesi Bassi sono richiesti ulteriori collaudi per il collegamento in serie e per le funzionalità di identificativo chiamante.

### **Dichiarazione FCC (Federal Communications Commission)**

Questo dispositivo rispetta i requisiti indicati nel regolamento FCC - Parte 15. Il funzionamento è soggetto alle seguenti due condizioni:

- Questo dispositivo non provoca interferenze dannose.
- Questo dispositivo accetta qualsiasi interferenza comprese quelle che potrebbero causare un comportamento indesiderato.

I collaudi ai quali è stato sottoposto questo apparecchio ne dimostrano la conformità ai limiti stabiliti per i dispositivi digitali di classe B, come indicato dal paragrafo 15 delle norme FCC. Questi limiti sono stati definiti per offrire una ragionevole protezione contro le interferenze dannose quando l'apparecchio viene usato in ambienti residenziali. Questo apparecchio genera, usa e può emettere energia in radiofrequenza e, se non viene installato e utilizzato come indicato nel manuale d'uso, può provocare interferenze dannose alle comunicazioni radio. Non è tuttavia possibile garantire che non si verifichino interferenze in casi particolari. Se questo apparecchio causasse interferenze dannose alla ricezione di programmi radiofonici e televisivi, fatto verificabile spegnendo e riaccendendo l'apparecchio stesso, consigliamo all'utente di provare a correggere l'interferenza in uno o più dei seguenti modi:

- Riorientate o riposizionate l'antenna ricevente.
- Aumentate la distanza tra il dispositivo e il ricevitore.
- Collegate l'apparecchio ad una diversa presa di corrente in modo che apparecchio e ricevitore si trovino su circuiti diversi.
- Consultate, per richiedere assistenza, il rivenditore o un tecnico radio/TV qualificato.

**ATTENZIONE!** È obbligatorio l'utilizzo di un cavo d'alimentazione schermato in modo da rispettare i limiti sulle emissioni imposti dai regolamenti FCC e prevenire interferenze con la ricezione radio o televisiva. È essenziale che venga utilizzato solo il cavo in dotazione. Utilizzate solo cavi schermati per collegare periferiche di I/O a questo dispositivo. Eventuali modifiche o cambiamenti, non espressamente approvati dall'autorità responsabile per la conformità, potrebbero invalidare il diritto dell'utente all'utilizzo di questo apparecchio.

(Paragrafi riprodotti dal codice dei Regolamenti Federali #47, parte 15.193, 1993. Washington DC: Ufficio del Federal Register, National Archives and Records Administration, U.S. Government Printing Office.)

### **Dichiarazione di conformità (Direttiva R&TTE 1999/5/EC)**

I seguenti requisiti sono stato soddisfatti e sono considerati rilevanti e sufficienti:

- Requisiti essenziali [Articolo 3]
- Requisiti di protezione per la salute e sicurezza [Articolo 3.1a]
- Test per la sicurezza elettrica [EN 60950]
- Requisiti di protezione per la compatibilità elettromagnetica [Articolo 3.1b]
- Test per la compatibilità elettromagnetica [EN 301 489-1] & [EN 301 489-17]
- Utilizzo effettivo dello spettro radio [Articolo 3.2]
- Test per gli esperimenti radio [EN 300 328-2]

### **Dichiarazione precauzionale per l'esposizione a RF dell'FCC**

**ATTENZIONE!** Eventuali modifiche o cambiamenti, non espressamente approvati dall'autorità responsabile per la conformità, potrebbero invalidare il diritto dell'utente all'utilizzo di questo apparecchio. "Il produttore dichiara che il presente dispositivo è limitato ai canali da 1 a 11 alla frequenza di 2.4GHz da un firmware specifico controllato negli Stati Uniti d'America."

Questo apparecchio è conforme ai limiti FCC, per l'esposizione a radiazioni, stabiliti per un ambiente non controllato. Per mantenere la conformità con i requisiti previsti per l'esposizione a radiofrequenza FCC si prega di evitare il contatto diretto con l'antenna trasmittente in fase di trasmissione. L'utente deve attenersi strettamente alle specifiche istruzioni operative in modo da soddisfare i requisiti richiesti in materia.

### **Informazioni sull'esposizione a Radio Frequenza RF (SAR)**

Questo dispositivo soddisfa i requisiti nazionali per l'esposizione a onde radio. Questo dispositivo è stato progettato e realizzato per non superare i valori di emissione limite per quanto riguarda l'esposizione a energia in radio frequenza (RF) stabiliti dall'FCC del governo statunitense.

La norma per l'esposizione utilizza un'unità di misura nota come tasso di assorbimento specifico o SAR (Specific Absorption Rate). Il limite SAR definito dall'FCC è pari a 1.6W/kg. I test SAR sono condotti utilizzando posizioni operative standard, approvate dall'FCC, nel corso delle quali la trasmissione del dispositivo avviene ad un determinato livello energetico e in differenti canali.

I valori massimi SAR per questi dispositivi, come riportato all'FCC, sono pari a 1.42 W/kg per il T100TAL e 0.686 W/kg per il T100TAF quando posizionati vicino al corpo.

L'FCC ha rilasciato un'autorizzazione (Equipment Authorization) all'utilizzo di questo dispositivo in cui è stabilito che tutti i livelli SAR oggetto della rilevazione risultano conformi alle direttive per l'esposizione a radiofrequenza dell'FCC. Le informazioni SAR, come da archivio FCC, sono disponibili nella sezione "Display Grant" al seguente indirizzo: **www.fcc.gov/oet/ea/fccid** dopo aver effettuato una ricerca su ID FCC: MSQ-T100TAL, MSQ-T100TAF.

Questo trasmettitore non deve essere collocato insieme né funzionare in concomitanza con altre antenne o trasmettitori.

### **Avviso marchio CE**

# $\epsilon$

#### **Marchio CE per dispositivi sprovvisti di WLAN/Bluetooth**

Questa versione del dispositivo soddisfa i requisiti previsti dalla direttiva EEC 2004/108/EC "Electromagnetic compatibility" (Compatibilità elettromagnetica) e 2006/95/EC "Low voltage directive" (Direttiva per i sistemi in bassa tensione).

# $C \in \mathbb{O}$

#### **Marchio CE per dispositivi provvisti di WLAN/Bluetooth**

Questo apparecchio è conforme ai requisiti previsti dalla direttiva 1999/5/EC della Commissione Europea del 9 Marzo 1999 che regolamenta le apparecchiature radio, i terminali di telecomunicazione e il reciproco riconoscimento della loro conformità.

I valori massimi SAR CE per questi dispositivi sono pari a 1.42 W/kg per il T100TAL e 0.686 W/kg per il T100TAF.

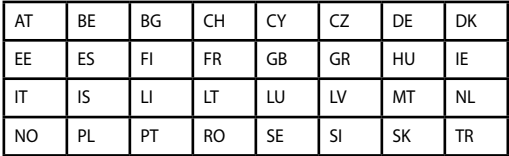

L'apparecchio può essere utilizzato in:

### **Informazioni sull'esposizione a RF (SAR) - CE**

Questo dispositivo è compatibile con i requisiti EU (1999/519/EC) il cui scopo è limitare l'esposizione della popolazione ai campi elettromagnetici per proteggere la salute.

Questi limiti fanno parte di un insieme più ampio di raccomandazioni per la protezione della popolazione. Queste raccomandazioni sono state sviluppate e controllate da organizzazioni scientifiche indipendenti attraverso valutazioni periodiche e approfondite di studi scientifici. L'unità di misura per il limite raccomandato dal Consiglio Europeo per i dispositivi mobili è il "tasso di assorbimento specifico" (SAR), e il limite SAR è di 2.0 W/Kg in media per 10 grammi di tessuto corporeo. Esso soddisfa i requisiti della Commissione Internazionale per la Protezione dalle Radiazioni Non Ionizzanti (ICNIRP).

Questo dispositivo è stato testato e trovato conforme alle linee guida ICNRP per l'esposizione e agli standard europei EN 50566 e EN 62209-2 in merito alle operazioni vicine al corpo. Il tasso di assorbimento specifico (SAR) è misurato con il dispositivo a diretto contatto con il corpo, in trasmissione al massimo livello di potenza certificata e in tutte le bande di frequenza del dispositivo mobile.

### **Canali wireless operativi per le diverse regioni**

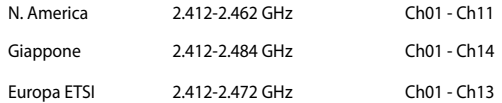

### **Restrizione delle bande di frequenza wireless (Francia)**

Alcune zone della Francia hanno bande di frequenza soggette a restrizioni. In questi casi la potenza massima consentita all'interno è di:

- 10mW per l'intera banda dei 2.4 GHz (2400 MHz-2483.5 MHz)
- 100mW per le frequenze comprese tra 2446.5 MHz e 2483.5 MHz

**NOTA:** I canali compresi da 10 a 13 operano nella banda tra 2446.6 MHz e 2483.5 MHz.

L'utilizzo all'esterno è limitato: nelle proprietà private, o nelle proprietà private di persone pubbliche, l'utilizzo è soggetto alla procedura di autorizzazione preliminare concessa dal Ministero della Difesa e con la potenza massima consentita di 100mW nella banda dei 2446.5-2483.5 MHz. Non è autorizzato l'utilizzo all'esterno in proprietà pubbliche.

Nei dipartimenti elencati di seguito, per l'intera banda dei 2.4 GHz, sono permessi questi valori:

- La potenza massima consentita all'interno è di 100mW
- La potenza massima consentita all'esterno è di 10mW

Dipartimenti in cui è permesso l'utilizzo di dispositivi che sfruttano lo spettro di frequenza 2400-2483.5 MHz, con un valore di EIRP (potenza isotropica irradiata equivalente) inferiore a 100mW all'interno e inferiore a 10mW all'esterno:

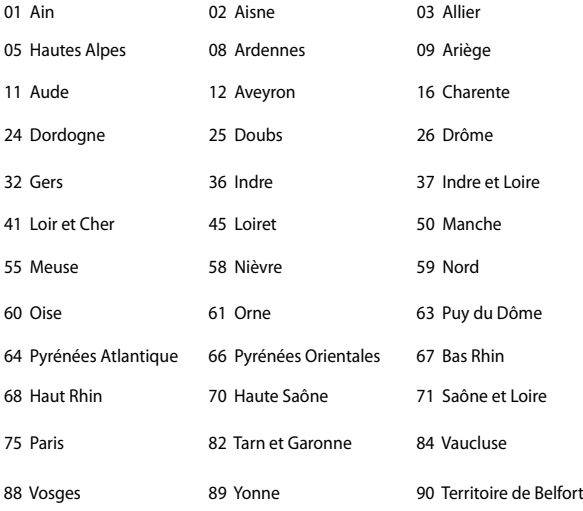

94 Val de Marne

Questo requisito è soggetto a cambiare nel tempo permettendo l'utilizzo della scheda LAN wireless in più aree all'interno della Francia. Consultate ART per le informazioni più aggiornate (www.arcep.fr)

**NOTA:** La scheda WLAN trasmette a meno di 100mW ma a più di 10mW.

### **Comunicazioni sulla sicurezza UL**

Lo standard UL 1459 si applica a dispositivi per telecomunicazioni (telefoni) da collegare elettronicamente ad una rete di telecomunicazioni, con valori operativi di voltaggio a terra che non superino i 200V, 300V picco-picco, 105V rms, e installati o utilizzati secondo le Norme Elettriche Nazionali (NFPA 70).

Quando si usa il modem del tablet ASUS, per ridurre il rischio di incendi, scosse elettriche e danni alle persone, si dovrebbero sempre seguire le precauzioni di sicurezza di base, ovvero:

- NON utilizzate il tablet ASUS vicino a fonti d'acqua come, ad esempio, lavandini, vasche da bagno, lavelli, superfici bagnate o piscine.
- NON utilizzate il tablet ASUS durante i temporali. Si può incorrere nel rischio, seppur remoto, di essere vittima di scosse elettriche causate da fulmini.
- NON utilizzare il tablet ASUS quando vi trovate nelle vicinanze di una fuga di gas.

Lo standard UL 1642 si applica a batterie al litio primarie (non ricaricabili) e secondarie (ricaricabili) da utilizzare come sorgenti di alimentazione per i prodotti. Queste batterie contengono litio metallico, o una lega di litio, o ioni di litio, e possono consistere in una singola cella elettrochimica, oppure, due o più celle collegate in serie, in parallelo, o in entrambi i modi e che trasformano l'energia chimica in energia elettrica attraverso una reazione chimica reversibile o irreversibile.

- Non esponete la batteria del tablet ASUS al fuoco poiché potrebbe esplodere. Attenetevi alle normative locali in merito allo smaltimento di rifiuti speciali per ridurre il rischio di danni a persone, incendi o esplosioni.
- Per evitare danni a persone causati da incendi o esplosioni non utilizzate adattatori di corrente o batterie di altri dispositivi. Fate uso solamente di adattatori di corrente e batterie certificati UL o forniti dal produttore o dai rivenditori autorizzati.

### **Requisiti per la sicurezza elettrica**

I prodotti con un consumo elettrico superiore a 6A e con peso superiore a 3Kg devono utilizzare cavi di alimentazione approvati con caratteristiche pari o superiori a: H05VV-F, 3G, 0.75 $\textsf{mm}^2$ o H05VV-F, 2G, 0.75 $\textsf{mm}^2$ .

### **Nota per gli installatori di sistemi CATV**

Nota per gli installatori di Sistemi CATV - Questo promemoria serve a richiamare l'attenzione degli installatori di sistemi CATV sulla sezione 820-93 del Codice Elettrico Nazionale la quale fornisce le direttive per un'appropriata messa a terra e, in particolare, specifica che lo schermo del cavo coassiale deve essere collegato ad un sistema di messa a terra il più vicino possibile all'ingresso dell'edificio.

### **Comunicazione REACH**

Nel rispetto del regolamento REACH (Registration, Evaluation, Authorisation and Restriction of Chemicals) le sostanze chimiche contenute nei prodotti ASUS sono state pubblicate sul sito web ASUS REACH: **http://csr.asus.com/english/REACH. htm**.

### **Nota sul prodotto da parte di Macrovision Corporation**

Questo prodotto contiene tecnologia protetta dai diritti d'autore grazie ai diritti di alcuni brevetti degli U.S.A. ed altri diritti di proprietà in possesso di Macrovision Corporation e di altri proprietari di diritti. L'utilizzo di questa tecnologia protetta dai diritti d'autore deve essere autorizzato da Macrovision Corporation ed è consentito solamente per uso personale ed altri usi limitati a meno che non si disponga dell'autorizzazione di Macrovision Corporation. Reverse engineering e smontaggio sono proibiti.

### **Prevenzione della perdita dell'udito**

Per prevenire possibili danni all'udito non ascoltate suoni a volume troppo alto per lunghi periodi di tempo.

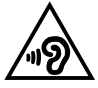

### **Precauzioni Nordic Lithium (per batterie agli ioni di Litio)**

CAUTION! Danger of explosion if battery is incorrectly replaced. Replace only with the same or equivalent type recommended by the manufacturer. Dispose of used batteries according to the manufacturer's instructions. (English)

ATTENZIONE! Rischio di esplosione della batteria se sostituita in modo errato. Sostituire la batteria con un una di tipo uguale o equivalente consigliata dalla fabbrica. Non disperdere le batterie nell'ambiente. (Italian)

VORSICHT! Explosionsgefahr bei unsachgemäßen Austausch der Batterie. Ersatz nur durch denselben oder einem vom Hersteller empfohlenem ähnlichen Typ. Entsorgung gebrauchter Batterien nach Angaben des Herstellers. (German)

ADVARSELI! Lithiumbatteri - Eksplosionsfare ved fejlagtig håndtering. Udskiftning må kun ske med batteri af samme fabrikat og type. Levér det brugte batteri tilbage til leverandøren. (Danish)

VARNING! Explosionsfara vid felaktigt batteribyte. Använd samma batterityp eller en ekvivalent typ som rekommenderas av apparattillverkaren. Kassera använt batteri enligt fabrikantens instruktion. (Swedish)

VAROITUS! Paristo voi räiähtää, jos se on virheellisesti asennettu. Vaihda paristo ainoastaan laitevalmistajan sousittelemaan tyyppiin. Hävitä käytetty paristo valmistagan ohjeiden mukaisesti. (Finnish)

ATTENTION! Il y a danger d'explosion s'il y a remplacement incorrect de la batterie. Remplacer uniquement avec une batterie du mêre type ou d'un type équivalent recommandé par le constructeur. Mettre au rebut les batteries usagées conformément aux instructions du fabricant. (French)

ADVARSEL! Eksplosionsfare ved feilaktig skifte av batteri. Benytt samme batteritype eller en tilsvarende type anbefalt av apparatfabrikanten. Brukte batterier kasseres i henhold til fabrikantens instruksioner. (Norwegian)

標準品以外の使用は、危険の元になります。交換品を使用する場合、製造者 に指定されるものを使って下さい。製造者の指示に従って処理して下さい。 (Japanese)

ВНИМАНИЕ! При замене аккумулятора на аккумулятор иного типа возможно его возгорание. Утилизируйте аккумулятор в соответствии с инструкциями производителя. (Russian)

### **Informazioni di sicurezza sull'unità ottica**

### **Informazioni sulla sicurezza laser**

**Avviso di Sicurezza Unità CD-ROM**

### **PRODOTTO LASER DI CLASSE 1**

**ATTENZIONE!** Per evitare l'esposizione al laser dell'unità ottica non tentate di disassemblare o di riparare l'unità ottica da soli. Per la vostra sicurezza rivolgetevi a personale tecnico qualificato per ricevere assistenza.

#### **Etichetta di avviso per la manutenzione**

**ATTENZIONE!** SONO PRESENTI RADIAZIONI LASER INVISIBILI QUANDO APERTO. NON FISSATE IL RAGGIO O NON GUARDATELO DIRETTAMENTE CON STRUMENTI OTTICI.

### **Disposizioni CDRH**

Il Center for Devices and Radiological Health (CDRH) della U.S. Food and Drug Administration, il 2 agosto del 1976, ha aggiunto alcune regole sui prodotti laser. Tali regole sono applicabili a tutti i dispositivi laser prodotti a partire dal 1 agosto 1976. La conformità è obbligatoria per i prodotti in vendita negli Stati Uniti.

> **ATTENZIONE!** Un utilizzo dei comandi, delle regolazioni o delle procedure operative, diverso da quello riportato in questo manuale o nella guida per l'installazione di prodotti laser, può provocare il rischio di esposizione a radiazioni pericolose.

#### **Avviso sul rivestimento esterno**

IMPORTANTE! Per fornire isolamento elettrico, e garantire sicurezza elettrica, la scocca di questo dispositivo, ad eccezione delle zone in cui si trovano le porte I/O (Input/Output), è stata trattata con un rivestimento isolante e protettivo.

### **Omologazione CTR 21 (per Notebook PC dotati di modem interno)**

#### **Dansk**

»Udstyret er i henhold til Rådets beslutning 98/482/EF EU-godkendt til at blive opkoblet på de offentlige telefonnet som enkeltforbundet terminal. På grund af forskelle mellem de offentlige telefonnet i de forskellige lande giver godkendelsen dog ikke i sig selv ubetinget garanti for at udstvret. kan fungere korrekt på samtlige nettermineringspunkter på de offentlige telefonnet.

I tilfælde af problemer bør De i første omgang henvende Dem til leverandøren af udstyret.«

#### **Niederländisch**

"Dit apparaat is goedgekeurd volgens Beschikking 98/482/EG van de Raad voor de pan-Europese sansluiting van enkelvoudige eindapparatuur op het openbare geschakelde telefoonnetwerk (PSTN). Gezien de verschillen tussen de individuele PSTN's in de verschillende landen, biedt deze goedkeuring op zichzelf geen onvoorwaardelijke garantie voor een succesvolle werking op elk PSTN-netwerkaansluitpunt.

Neem bij problemen in eerste instantie contact op met de leverancier van het apparaat.".

#### Enalish

'The equipment has been approved in accordance with Council Decision 98/482/EC for pan-European single terminal connection to the public switched telephone network (PSTN). However, due to differences between the individual PSTNs provided in different countries, the approval does not, of itself, give an unconditional assurance of successful operation on every PSTN network termination point.

In the event of problems, you should contact your equipment supplier in the first instance.'

#### **Suomi**

"Tämä laite on hyväksytty neuvoston näätöksen 98/482/EY mukaisesti liitettäväksi yksittäisenä laitteena vleiseen kytkentäiseen puhelinverkkoon (PSTN) EU:n jäsenvaltioissa. Eri maiden vleisten kytkentäisten puhelinverkkojen välillä on kuitenkin eroja, joten hyväksyntä ei sellaisenaan takaa häiriötöntä toimintaa kaikkien yleisten kytkentäisten puhelinverkkojen liityntäpisteissä.

Ongelmien ilmetessä ottakaa viipymättä yhteyttä laitteen toimittajaan."

#### **Français**

«Cet équipement a recu l'agrément, conformément à la décision 98/482/CE du Conseil, concernant la connexion paneuropéenne de terminal unique aux réseaux téléphoniques publics commutés (RTPC). Toutefois, comme il existe des différences d'un pays à l'autre entre les RTPC. L'agrément en soi ne constitue pas une garantie absolue de fonctionnement optimal à chaque point de terminaison du réseau RTPC.

En cas de problème, vous devez contacter en premier lieu votre fournisseur.»

#### **Deutsch**

"Dieses Gerät wurde gemäß der Entscheidung 98/482/EG des Rates europaweit zur Anschaltung als einzelne Endeinrichtung an das öffentliche Fernsprechnetz zugelassen. Aufgrund der zwischen den öffentlichen Fernsprechnetzen verschiedener Staaten bestehenden Unterschiede stellt diese Zulassung an sich jedoch keine unbedingte Gewähr für einen erfolgreichen Betrieb des Geräts an jedem Netzabschlußpunkt dar.

Falls beim Betrieb Probleme auftreten, sollten Sie sich zunächst an ihren Fachhändler wenden."

#### **Ελληνικά**

«Ο εδοπλισμός έγει εγκριθεί για πανευρωπαϊκή σύνδεση μεμονωμέου τερματικού με το δημόσιο τηλεφωνικό δίκτυο μεταγωνής (PSTN), σύμφωνα με την απόφαση 98/482/EK του Συμβουλίου: ωστόσο, επειδή υπάργουν διαφορές μεταξύ των επιμέρους PSTN που παρέχονται σε διάφορες γώρες, η έγκριση δεν παρέχει αφ' εαυτής ανεπιφύλακτη εξασφάλιση επιτυχούς λειτουργίας σε κάθε σημείο απόληξης του **Sucrion PSTN** 

Εάν ανακύψουν προβλήματα, θα πρέπει κατ' αρχάς να απευθύνεστε στον προμηθευτή του εξοπλισμού  $G(L<sub>1</sub>, 3)$ 

#### **Italiano**

«La presente apparecchiatura terminale è stata approvata in conformità della decisione 98/482/CE del Consiglio per la connessione paneuropea come terminale singolo ad una rete analogica PSTN. A causa delle differenze tra le reti dei differenti paesi, l'approvazione non garantisce però di per sé il funzionamento corretto in tutti i punti di terminazione di rete PSTN.

In caso di problemi contattare in primo luogo il fornitore del prodotto.»

#### **Português**

«Este equipamento foi aprovado para ligação pan-europeia de um único terminal à rede telefónica pública comutada (RTPC) nos termos da Decisão 98/482/CE. No entanto, devido às diferenças existentes entre as RTPC dos diversos países, a aprovação não garante incondicionalmente, por si só, um funcionamento correcto em todos os pontos terminais da rede da RTPC.

Em caso de problemas, deve entrar-se em contacto, em primeiro lugar, com o fornecedor do equipamento.»

#### **Español**

«Este equipo ha sido homologado de conformidad con la Decisión 98/482/CE del Consejo para la conexión paneuropea de un terminal simple a la red telefónica pública conmutada (RTPC). No obstante, a la vista de las diferencias que existen entre las RTPC que se ofrecen en diferentes países, la homologación no constituye por sí sola una garantía incondicional de funcionamiento satisfactorio en todos los puntos de terminación de la red de una RTPC

En caso de surgir algún problema, procede ponerse en contacto en primer lugar con el proveedor del cauino.».

#### **Sverige**

"Utrustningen har godkänts i enlighet med rådets beslut 98/482/EG för alleuropeisk anslutning som enskild terminal till det allmänt tillgängliga kopplade telenätet (PSTN). På grund av de skillnader som finns mellan telenätet i olika länder utgör godkännandet emellertid inte i sig självt en absolut garanti för att utrustningen kommer att fungera tillfredsställande vid varie telenätsanslutningspunkt.

Om problem uppstår bör ni i första hand kontakta leverantören av utrustningen."

### **Eco-Etichetta dell'Unione Europea**

Questo tablet ASUS è stato premiato con l'etichetta del Fiore dell'Unione Europea la quale indica che il prodotto possiede le seguenti caratteristiche:

- 1. Consumo ridotto di energia durante l'uso e in modalità sospensione.
- 2. Uso limitato di metalli pesanti tossici.
- 3. Uso limitato di sostanze nocive per l'ambiente e per la salute.
- 4. Impiego ridotto di risorse naturali con l'invito a riciclare i materiali.
- 5. Progettazione orientata a permettere facili aggiornamenti e durata maggiore del prodotto grazie ad una più ampia disponibilità di parti di ricambio come batterie, alimentatori, tastiere, memorie e, ove possibile, lettori CD e DVD.
- 6. Riduzione dei rifiuti solidi tramite la politica di ritiro e riciclaggio.

Per ulteriori informazioni sull'etichetta del Fiore dell'Unione Europea visitate la pagina principale dell'Eco-Etichetta dell'Unione Europea al seguente indirizzo: **http://www.ecolabel.eu**.

### **Dichiarazione di conformità con le normative internazionali per la tutela ambientale**

ASUS, durante la progettazione e realizzazione dei suoi prodotti, rispetta il concetto del "Green Design" (Progettazione Verde) e si assicura che tutte le fasi produttive siano in linea con le normative internazionali sull'ambiente. Inoltre, ASUS, mette a conoscenza del pubblico le informazioni sulla conformità con le disposizioni in vigore nei vari paesi del mondo.

Consultate la pagina web **http://csr.asus.com/english/Compliance.htm** per conoscere le normative osservate e applicate da ASUS:

#### **Japan JIS-C-0950 Material Declarations**

**EU REACH SVHC**

**Korea RoHS**

**Swiss Energy Laws**

### **Servizio di ritiro e riciclaggio ASUS**

Il programma di ritiro e riciclaggio dei prodotti ASUS deriva dal costante impegno aziendale a raggiungere i più elevati standard di protezione ambientale. ASUS crede, infatti, di poter fornire soluzioni in grado di riciclare in modo responsabile non soltanto i prodotti, le batterie e le altre componenti elettroniche, ma anche i materiali utilizzati per l'imballaggio. Per informazioni dettagliate sulle modalità di riciclaggio nei vari paesi visitate la pagina: **http://csr.asus.com/english/ Takeback.htm**.

### **EC Declaration of Conformity**

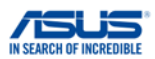

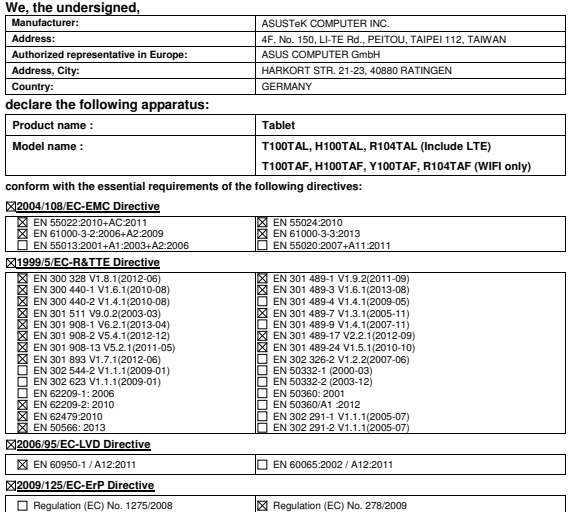

 Regulation (EC) No. 642/2009 **2011/65/EU-RoHS Directive** Ver. 140331

#### **CE marking**

(EC conformity marking)

Regulation (EC) No. 617/2013

Position : **CEO**  Name : **Jerry Shen**

lus

**Declaration Date: 29/07/2014 Year to begin affixing CE marking: 2014** 

Signature :

### **EC Declaration of Conformity**

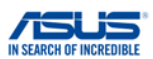

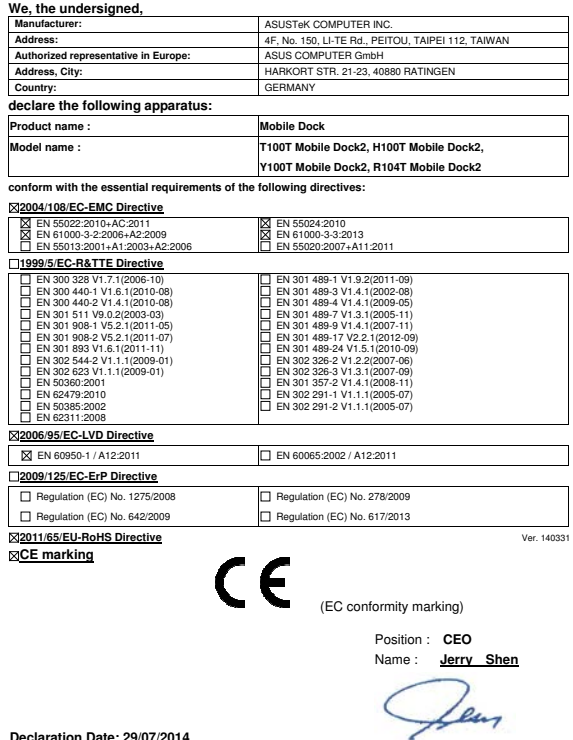

**Declaration Date: 29/07/2014 Year to begin affixing CE marking: 2014** 

Signature : **\_\_\_\_\_\_\_\_\_\_**